**آموزش پارا متر و فرمول نویسی های شرطی در Revit کاری از گروه آموزشی نرم افزار های BIM آریانی و با همکاری موسسه آموزش مجازی 808Civi مجتمع آموزشی راهبرد آتلیه دکتر صدیق**

#### **Revit Parameters**

 یادگیری پارامترها در نرم افزار Revit یکی از موارد بسیار مهم و ضروری می باشد و می بایست از این ویژگی مفید به خوبی و نهایت استفاده را داشته باشیم. اما شاید اکثر دوستانی که با Revit آشنایی دارند تصور می کنند استفاده از پارامتر در رویت بسیار پیچیده است و اغلب کاربران Revit در نهایت به همان پارامتر های پیش فرض و عمومی بسنده می کنند. برای پی بردن به اهمیت پارامتر ها در Revit باید توجه داشته باشیم که پارامترها همان  $"I"$  در  $\text{BIM}$  می باشد.

 پارامترها اطالعاتی از پروژه را برای کاربران ذخیره می کنند قابلیت برنامه ریزی شدن را دارند ومی توان آن را به برنامه های دیگر انتقال داد و یا به عنوان مشخصه ای از عنصر مانند عرض یا ارتفاع درب یا پنجره مورد استفاده قرار گیرند.

 برای داشتن خروجی های خوب در نرم فزار، داده های COBie یا یکپارچگی FM( Manager Facility ) نه تنها آشنایی با نحوه کار پارامترها در Revit بلکه انتخاب بهترین روش برای ایجاد پارامتر نیز ضروری به نظر می رسد.

 پارامترها متغیرهایی برای داده ها هستند و باید نام های توصیفی داشته باشند، برای مثال : Tag Asset، Code Building، Number Serial و ... . نرم افزار Revit همراه با فمیلی های متعدد مانند دیوارها، کف ها، پله ها، درب ها ، مبلمان ها و ... که برای شروع بسیار می توانند مفید باشند. همه این فمیلی ها دارای پارامترهایی می باشند که برخالف سیستم سنتی CAD ، در یک زمان کوتاه می توانند scheduleهایی را ایجاد

همانطور که ذکر شد، نرم افزار Revit شامل فمیلی هایی است که انواع پارامتر را در خود دارند، اما مطمئنا در پروژه ها به پارامتر های خاص و بیشتری نیاز دارید، بنابراین نرم افزار Revit امکان اضافه کردن هر پارامتری به فمیلی های موجود یا جدید را برای کاربر قرار داده است.

اگر شما در حال قدم گذاشتن از دنیای اتوکد بر دنیای بزرگ Revit هستید، ممکن است با ویژگی داده ها تقریبا آشنایی داشته باشید. (تمرکز اصلی بر داده ها و اطلاعات می باشد نه مدلسازی و ترسیم)

در اتوکد برای درب ها یا پنجره ها و مبلمان از بالک هایی استفاده می شود که هیچ گونه اطالعاتی را در خود ندارد، اما با ویژگی attribute در اتوکد می توانید برخی اطالعات را به آن اضافه کنید و این اطالعات در روند پروژه می تواند بسیار سودمند باشد این کار در اتوکد قابلیت انعطاف پذیری مفید را ندارد. اما در Revit با انعطاف پذیری بسیار زیاد پارامترها و توانایی این نرم افزار ، دنیایی از اطالعات را می تواند در خود ذخیره و در هر زمان و هر مرحله ای از پروژه استخراج شود.

#### **تفاوت پارامترها در Revit**

 نرم افزار Revit دارای انواع پارامتر می باشد که Parameters Global جزء آخرین ویژگی های اضافه شده در زمینه پارامتر درRevit تا به این نسخه از نرم افزار Revit است. شاید اغلب کاربران نرم افزار Revit ، در زمان کار با این نرم افزار، یکی از این پارامتر ها را بارها و بارها استفاده کرده باشند. هر کدام از این پارامترها در نوع خود بسیار خاص و با تمام ساده گی که دارند، پیجیده نیز هستند. در این آموزش قصد دارم تجربه ها و تحقیقات خود را در زمینه پارامتر های Revit در اختیار شما قرار دهم. البته بررسی همه بخش ها شاید در یک زمان یک الی دو ساعته ممکن نباشد اما مطالب مفید و عمومی که همه نیاز دارند را به اشتراک خواهم گذاشت.

#### **System Family built-in Parameters**

 اینها مشخصاتی هستند که در نرم افزار Revit بسیار سختگیرانه رفتار می کنند، و می توانند در جاهایی که استفاده شده در دسترس قرار گیرند. این نوع پارامترها عموما در جدول برنامه زمانبندی یا متره )schedule )و برخی مواقع بر روی Tagها مورد استفاده قرار می گیرند. (نه همیشه)

آنها می توانند به صورت (instance) نمونه ( $|\langle \& \&\, |\, |\, \rangle$  ) داده (data) بکار روند. مانند:

system families: walls, floors, ceilings, stairs, railings etc

Project info

View and sheet parameters

Areas, Rooms and Spaces

در محیط های فمیلی هم به Parameters in-built برخورد خواهید کرد و این نوع پارامتر به دلیل رفتار سخت گیرانه امکان ویرایش را به کاربران نمی دهند.

 برای مثال هنگامی که وارد محیط فمیلی درب یا پنجره شوید یا از تمپلیت های آنها برای ایجاد فایل جدید استفاده کنید، ویرایش اکثر پارامتر های پیش فرض مانند Width یا height و یا Rating Fir و ... را به Instance یا Type امکان پذیر نیست.

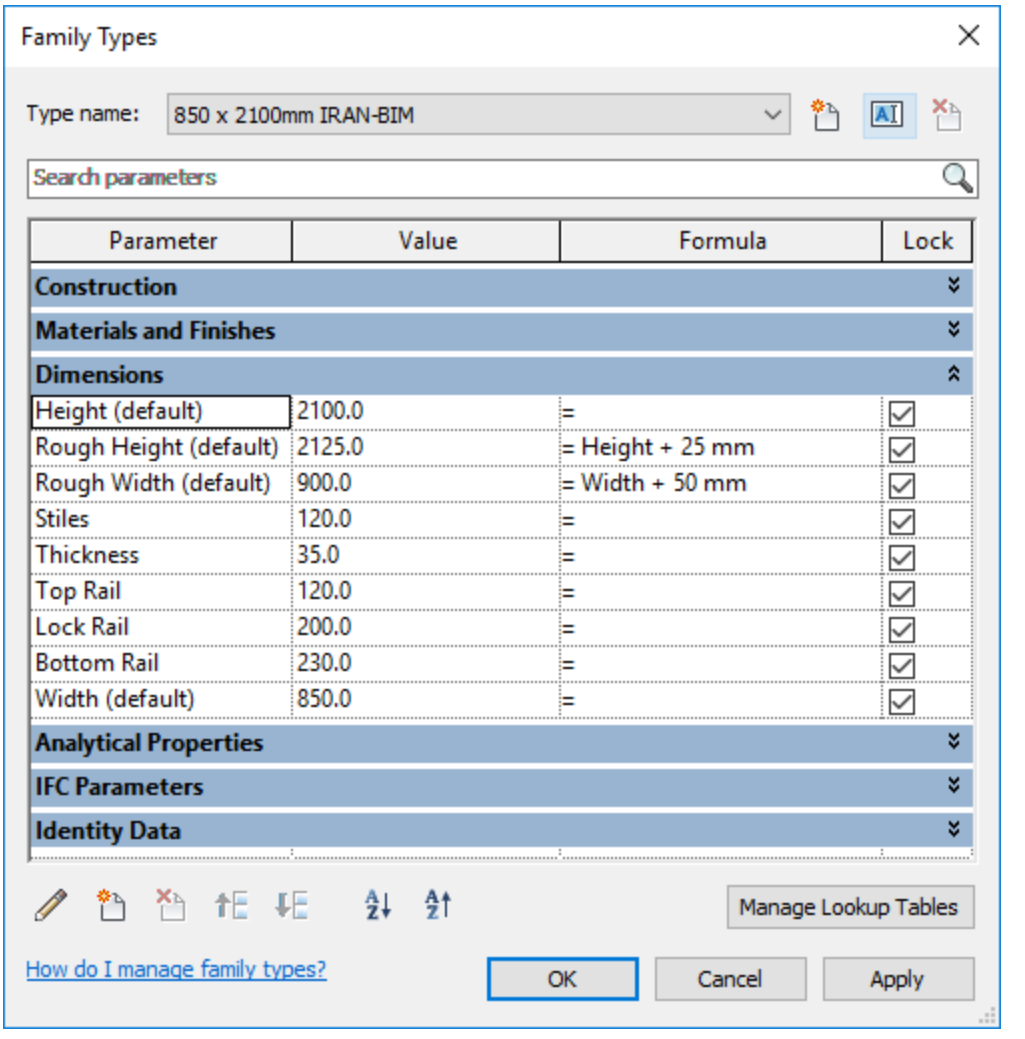

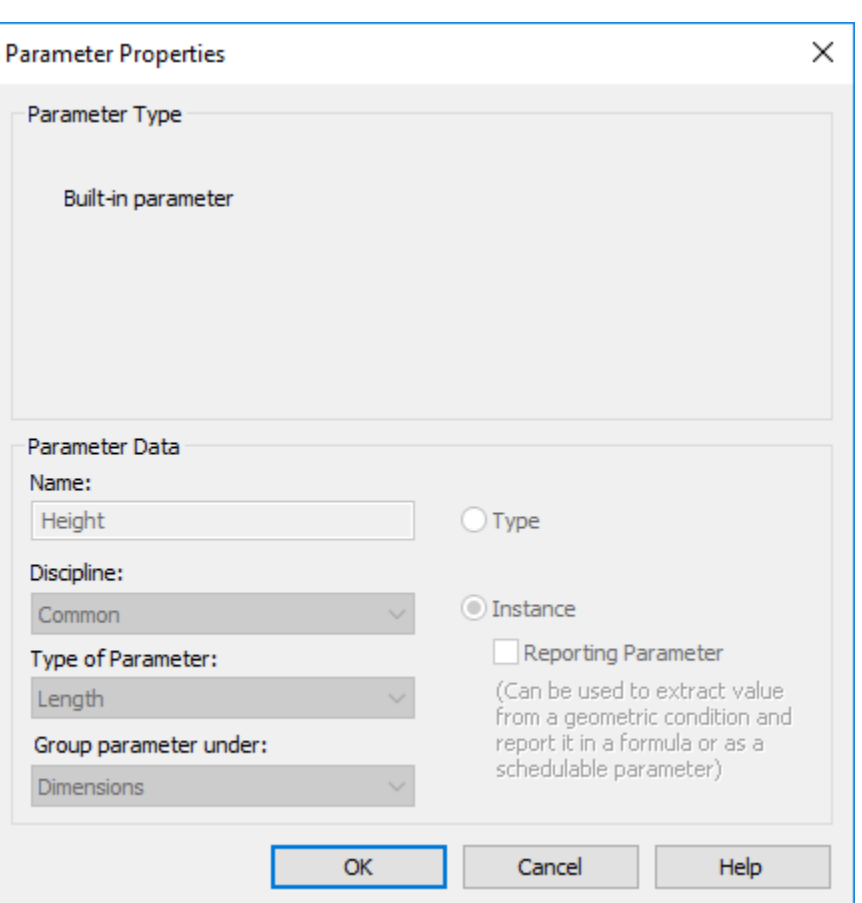

#### **Hacking System Parameters**

شاید خیلی از مواقع نیاز داشته باشید تا Parameters in-built را ویرایش کنید، اما با توجه به حالت سختگیرانه این امکان را نمی دهد. بنابراین همیشه روش هایی برای دور زدن یا هک کردن مسائلی این چنین وجود دارد. شاید چالش هایی از این قبیل باعث شد تا هک بوجود آید.

حالت اول : فرض بگیرید قصد دارید عرض یا ارتفاع درب یا پنجره را از حالت Type به Instance قرار دهید. برای اینکار با ویرایش پارامتر نمی توان انجام داد چون تمام بخش ها غیر فعال می باشد. اما یک روش ساده وجود دارد.

-1 ابتدا خط اندازه پارامتر مورد نظر را انتخاب کنید.

1, Instance Parameter  $\epsilon$ ینل Label Dimension گزینه Label Dimension را زبانه  $-2$ فعال کنید.

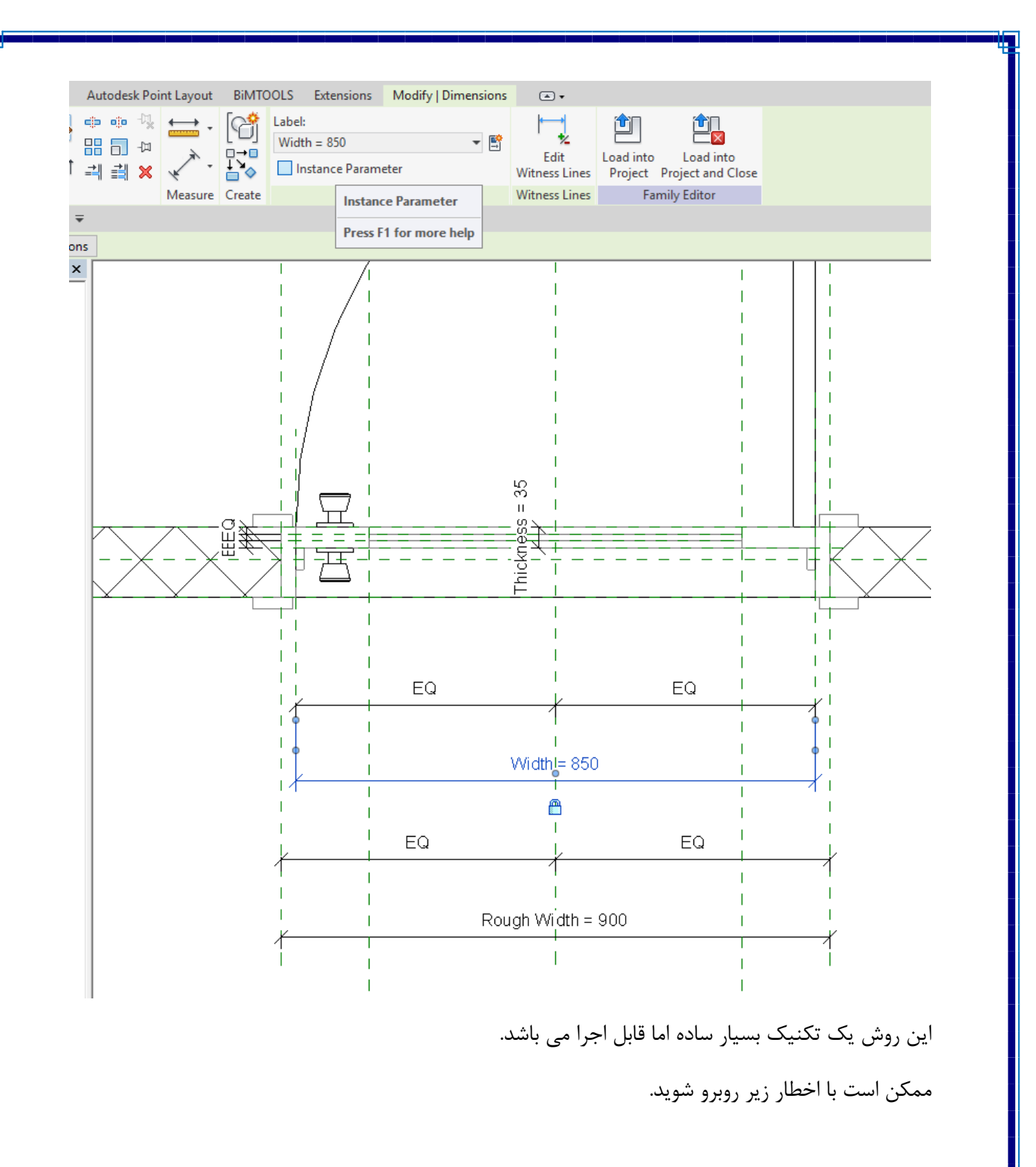

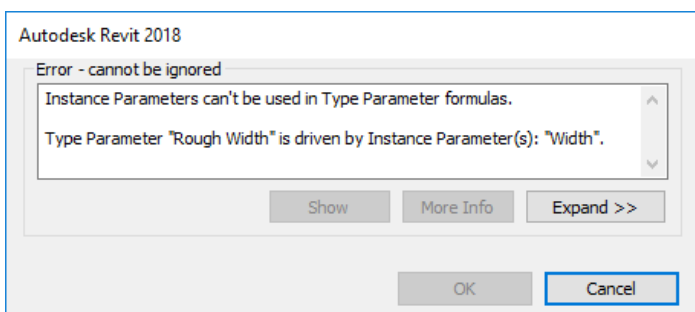

 این اخطار نشان دهنده این است که پارامتر انتخاب شده به عنوان Type در بخش فرمول یک پارامتر دیگر مورد استفاده قرار گرفته است، چون یک نوع پارامتر از نوع Instance با نوع Type نمی توانند در فرمول استفاده شوند در فرمول پارامتر باید یا Type باشند یا Instance.

بنابراین ابتدا پارامتر وابسته این پارامتر را باید ویرایش کنید سپس این پارامتر را.

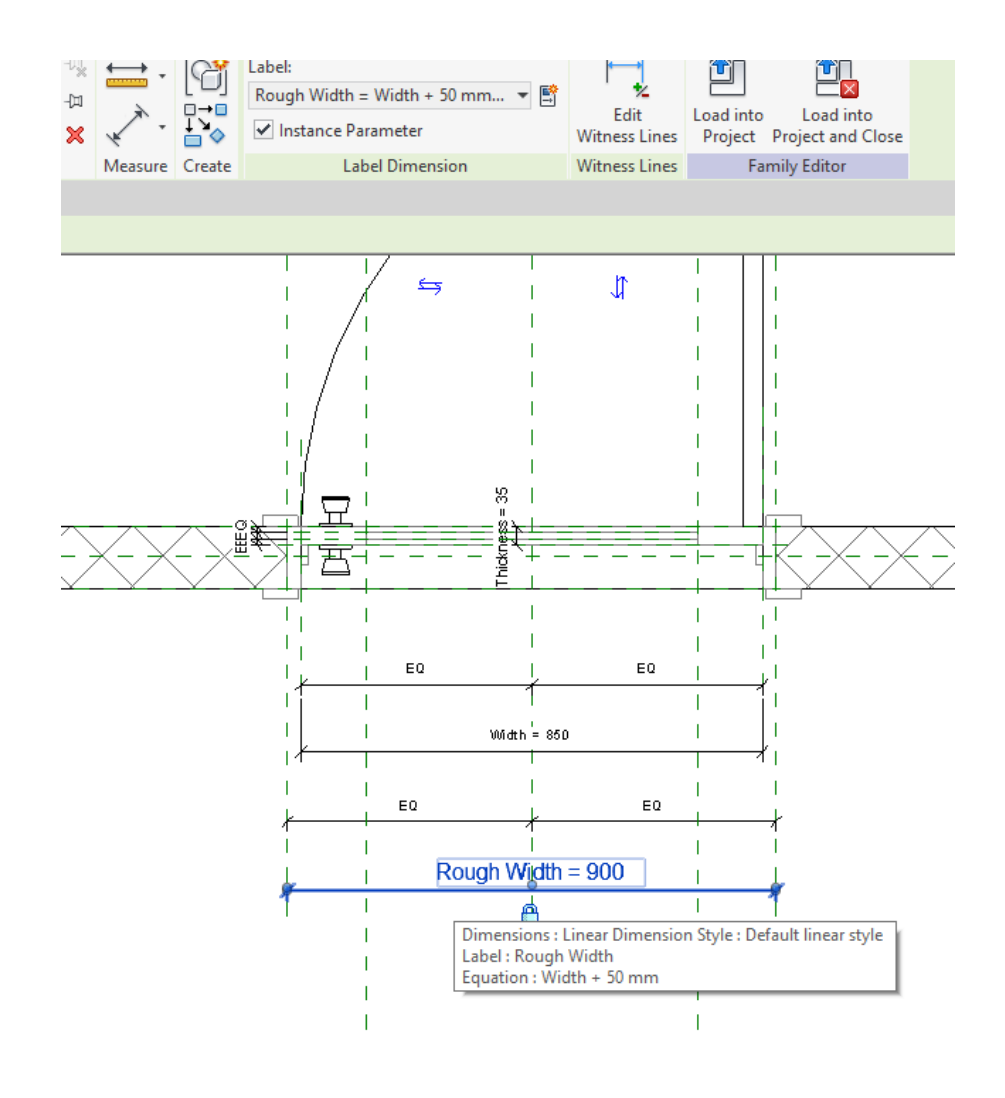

AUTODESK REVIT 600 m i 1999 ble store and the state of the state of the state of the state of the state of the state of the state of the state of the state of the state of the state of the state of the state of the state o

 حالت دوم : در این حالت انعطاف پذیری بسیار باالتری دارید . شما می توانید Category فمیلی را موقتا بر روی Generic قرار دهید . هنگامی که Category را بر روی Generic قرار دهید تمام in-built Parameters قابل ویرایش بوده و می توان پس از ویرایش مجدد به Category مورد نظر برگرداند.

نکته مهم : هنگامی که Category را موقتا تغییر می دهید برخی از پارامتر های محیط اصلی از بین می روند و اگر Category را برگردانید مجدد برمی گردند. اینجا است که کلمه هک یا دور زدن به میان می آید.

فمیلی Door را در نظر بگیرید اگر قصد دارید از گروه Date Identity ، پارامتر Rating Fire را بر روی Instance قرار دهید تا در موقعیت های مختلف یک تیپ درب که Rating Fire متفاوت دارند، مجبور به Duplicate نباشید.

پارامتر Rating Fire از نوع Parameter in-built و غیر قابل ویرایش می باشد و از آنجایی که هیچ Dimension از آن وجود ندارد از حالت اول نمی توان استفاده کرد. از حالت دوم به دلیل اینکه وقتی Category را موقتا تغییر می دهید این پارامتر نیز موقتا از بین می رود. اما نکته چالش برانگیز این است که ابتدا در پارامتر مورد نظر مانند Rating Fire مقداری به عنوان داده وارد کنید به عنوان مثال Min 30 ، سپس Category را بر روی Generic قرار دهید.

از آنجایی که پارامتر Rating Fire دارای یک مقداری می باشد حذف نخواهد شد و شما اکنون می توانید نوع ان را به Instance تغییر دهید و سپس Category را بر روی Door برگردانید.

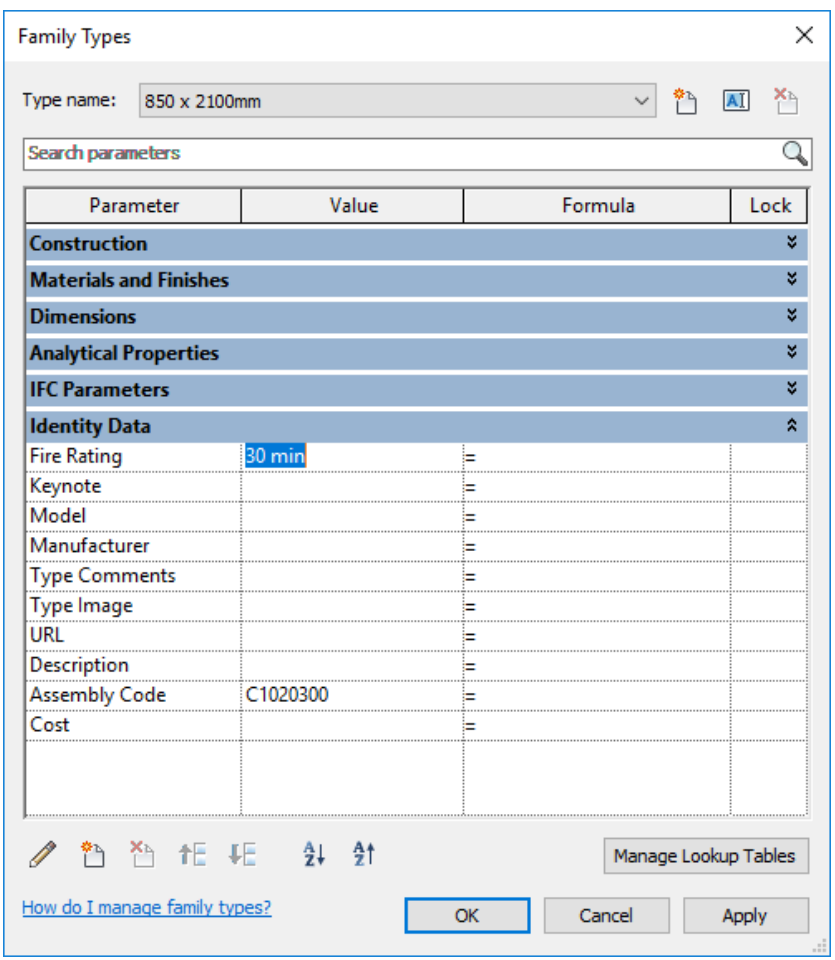

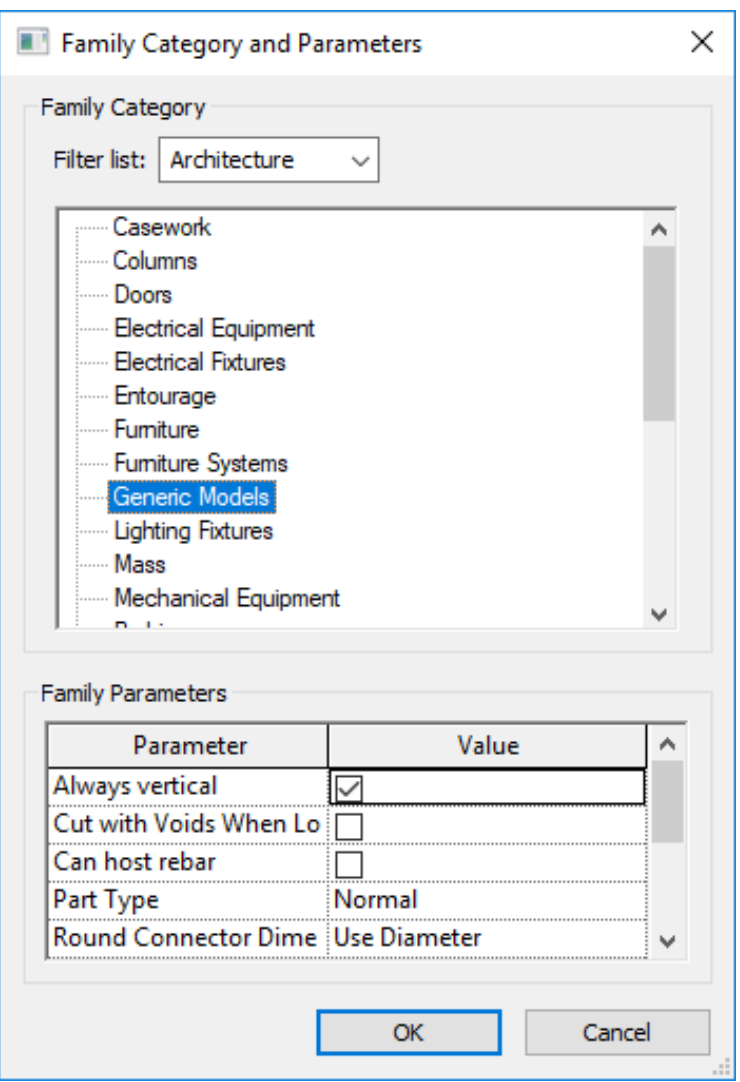

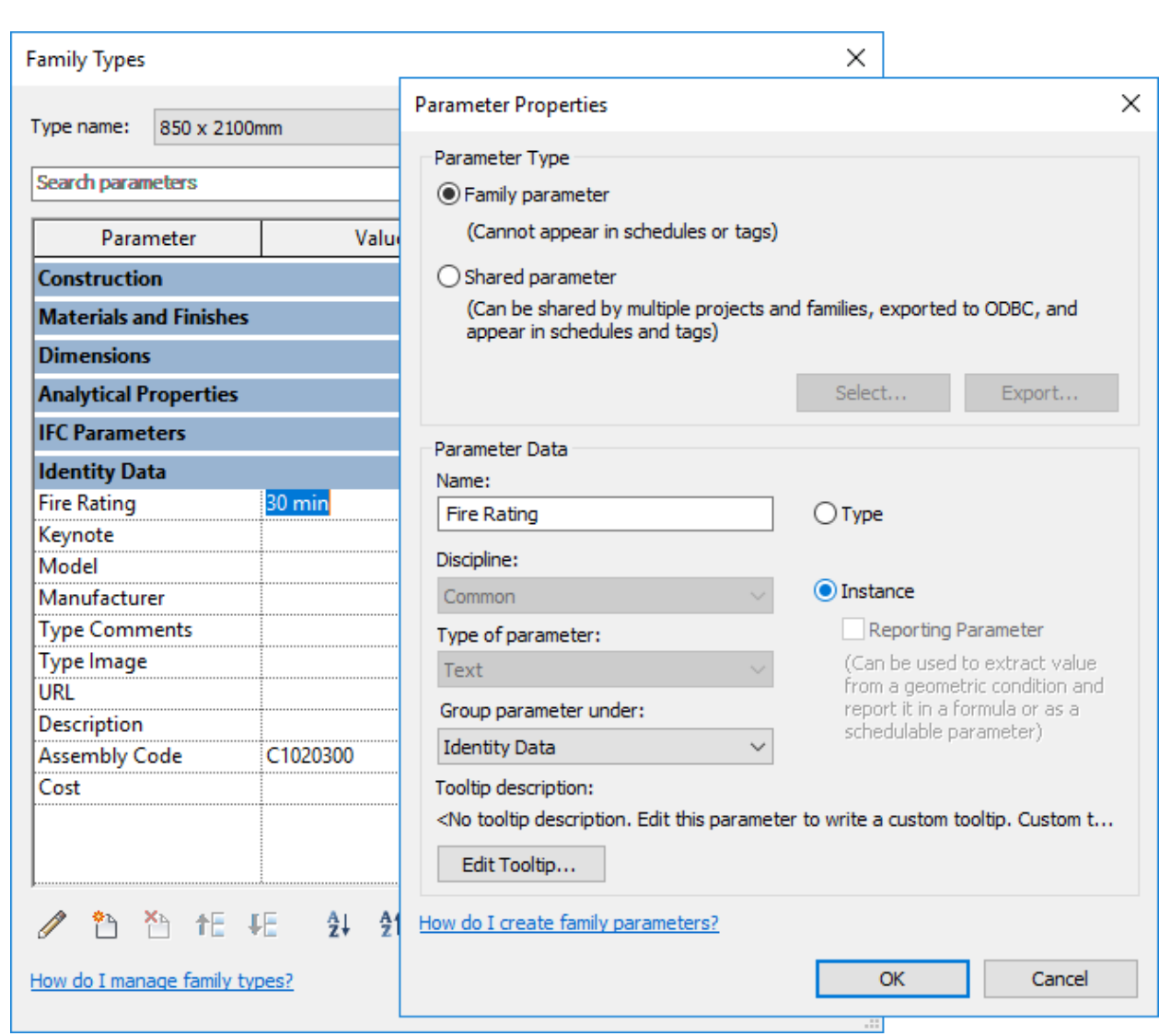

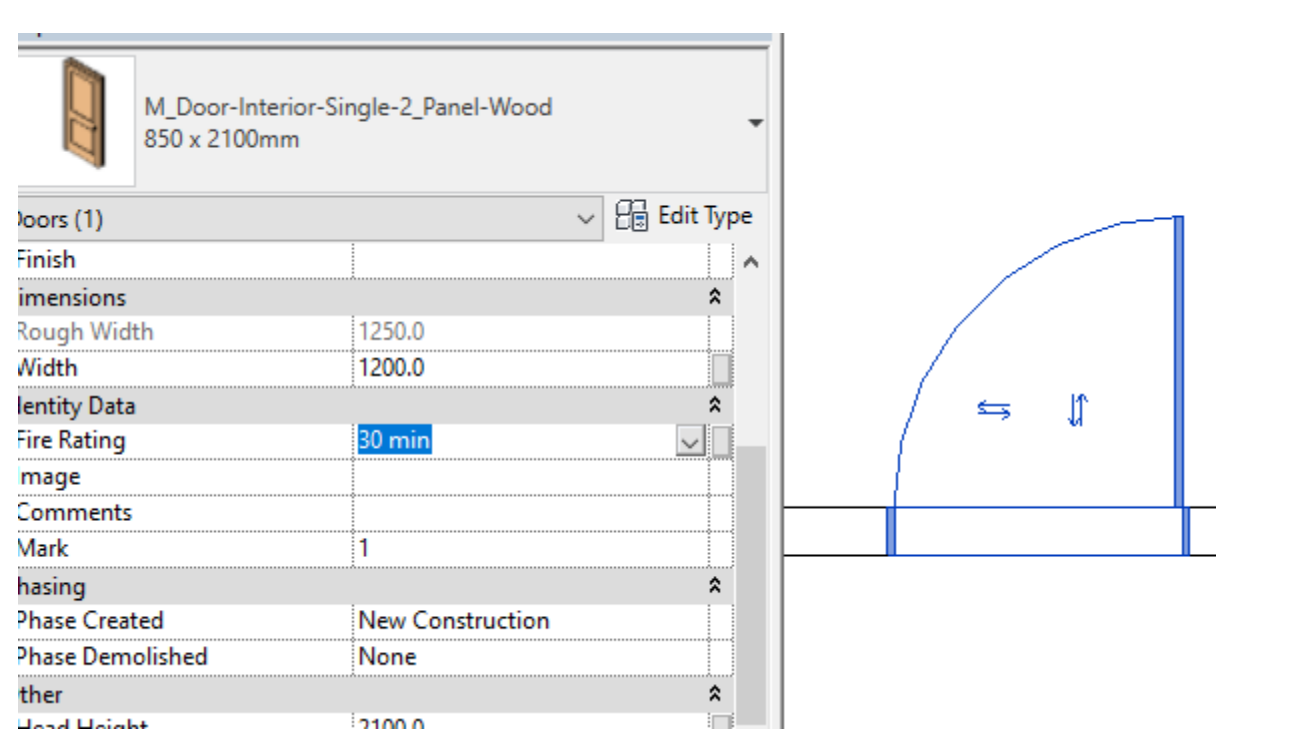

# **Custom family custom parameters**

 این نوع پارامترها توسط کاربر به صورت type یا instance در محیط فمیلی ایجاد می شود. برای مثال پارامتر های مختلفی برای ایجاد یک فمیلی می سازید.

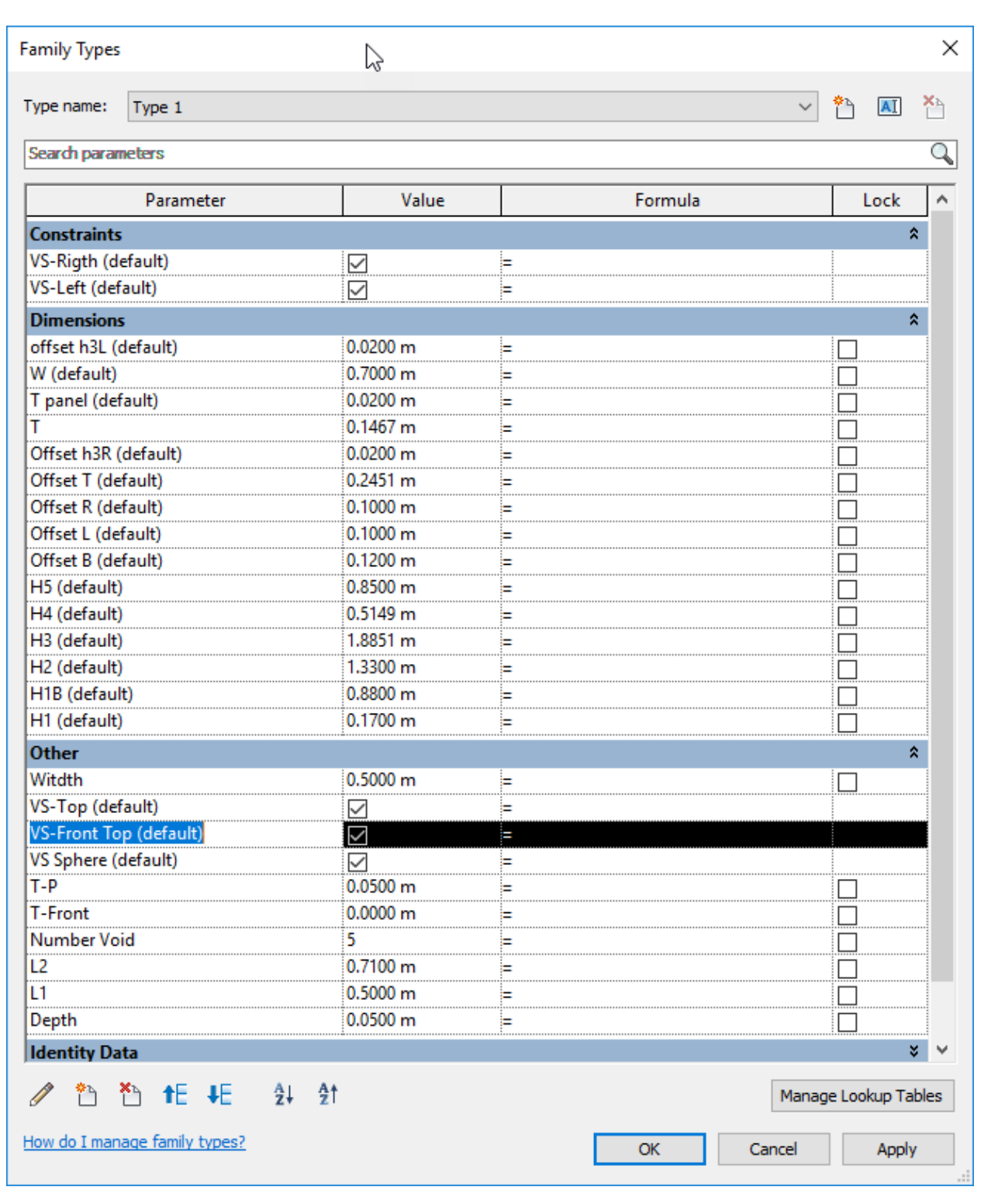

# **Custom family built-in parameters**

پارامتر هایی که system تعیین می کند و می تواند به صورت type یا Instance و از نوع پارامتر های سختگیر می باشد.

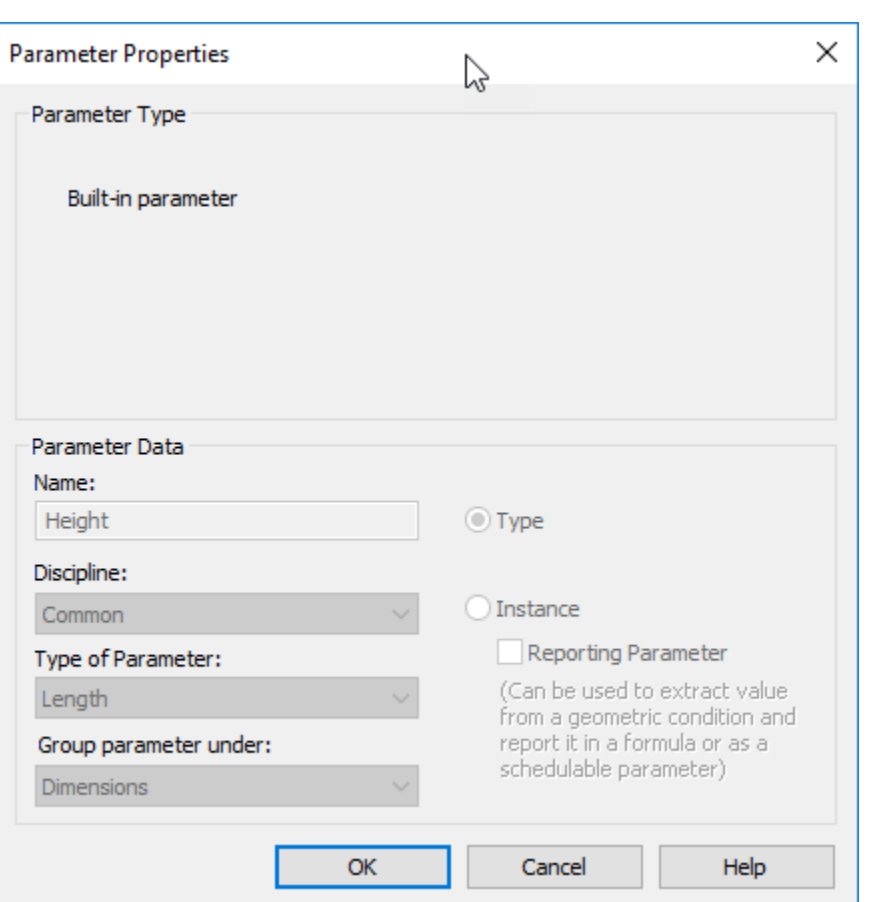

# **Project Parameters**

از این نوع پارامتر ها تنها در محیط پروژه ساخته می شود و می توانید به Category اختصاص دهید. این نوع پارمتر ها در هنگام ایجاد امکان استفاده از calculation را ندارد.

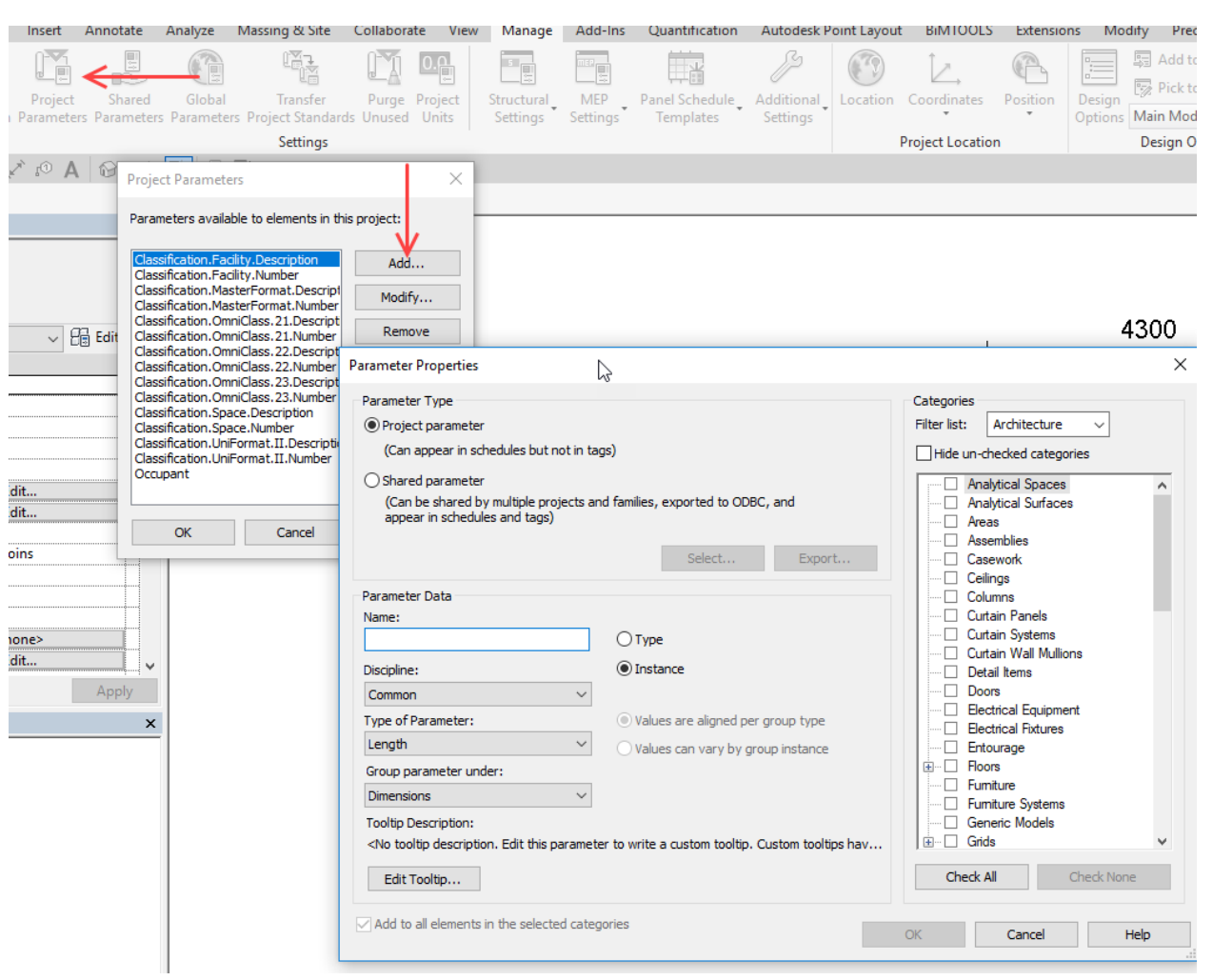

### **Shared Parameters**

 این پارامترها از یک فایل اصلی خارجی مشتق می شوند و این امکان را دارند که در schedule و tag شرکت کنند. Shared Parameters می توانند در فمیلی های شخصی و یا Project Parameters مورد استفاده قرار گیرند اما در حال حاضر متاسفانه امکان استفاده در Global/System Parameter و built-in parameter را ندارد.

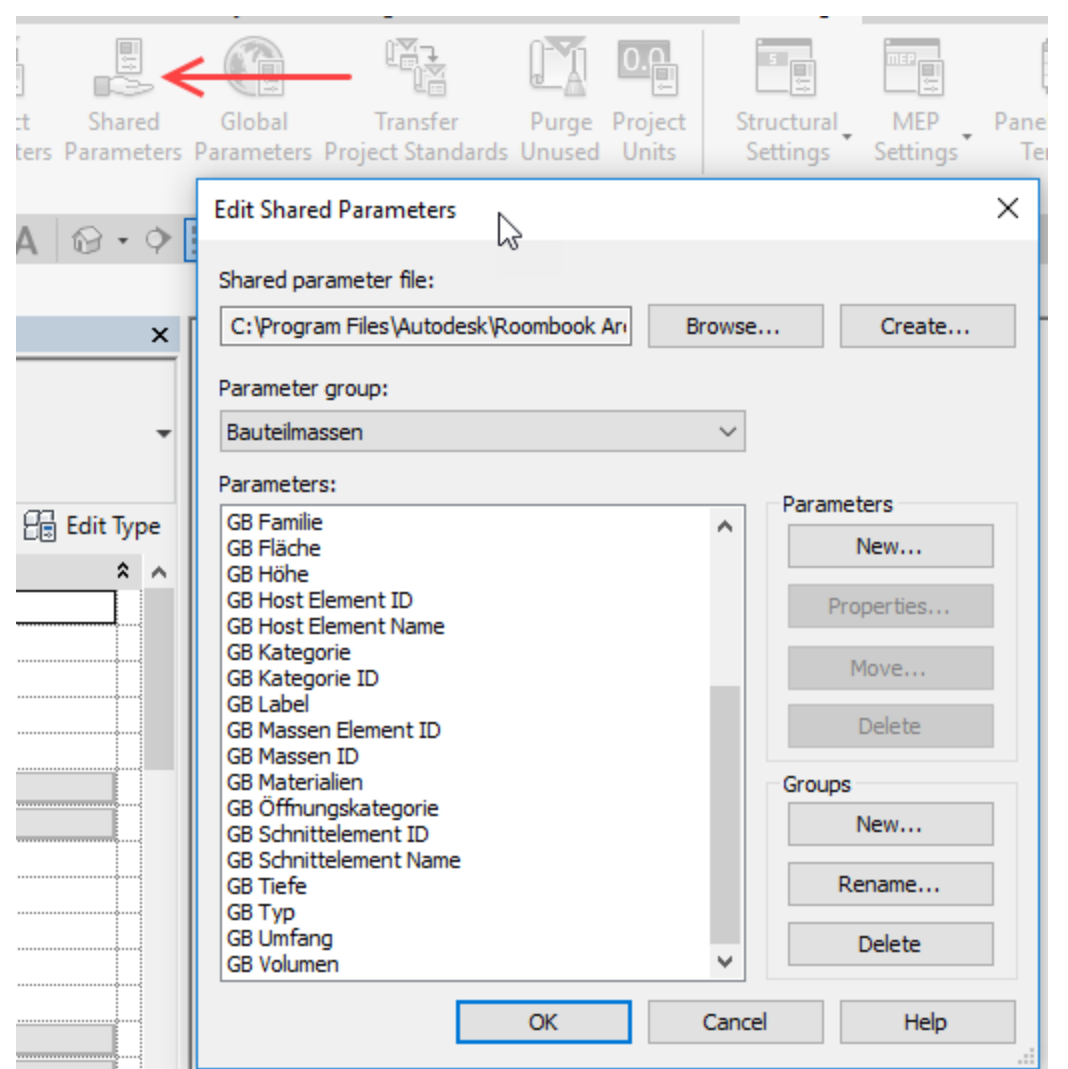

**Global Parameters**

در محیط پروژه وجود دارد، و به کاربر اجازه می دهد خارج از محیط فمیلی بتواند محاسباتی را انجام دهد.

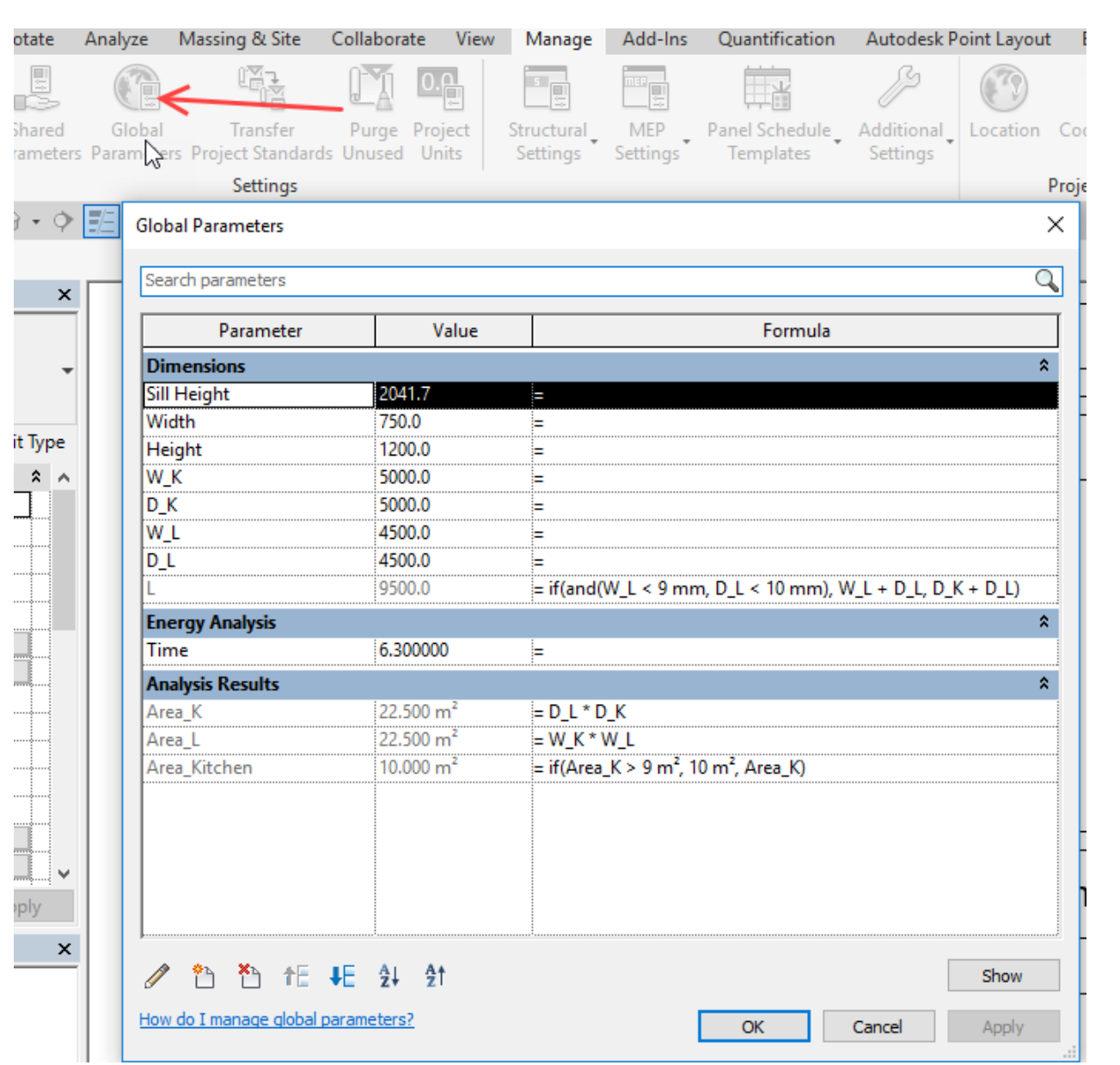

# **Reporting Parameters**

 این نوع پارامتر طول یا زاویه را از یک مدل استخراج می کند و برای محاسبات در داخل پارامتر های فمیلی یا Global استفاده می شود. این نوع پارامتر ها محدودیت های بسیار زیادی در محیط های فمیلی دارند.

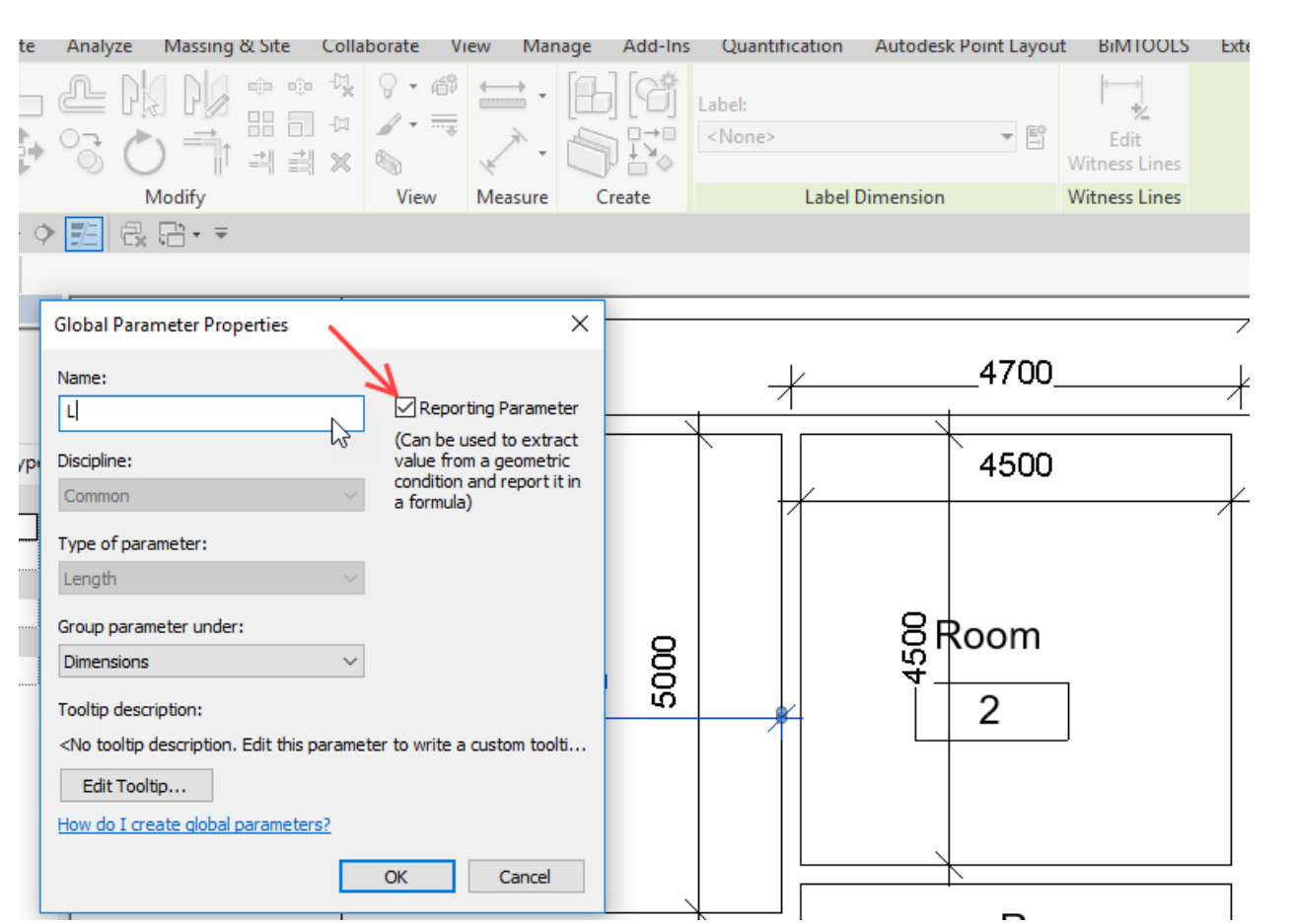

### **Calculated Value**

 اینها مشخصات ساخته شده در داخل یک schedule و یا family tag( از نسخه 2017( هستند و یک پارامتر واقعی نیستند. این نوع پارامتر ها می توانند شامل یک فرمول و یا یک مقدار ثابت برای فرمول ها و یا schedule باشند. این تیپ پارامتر ها به جزء schedule یا tag در هیچ جای دیگر از نرم افزار در دسترس و قابل استفاده نیستند.

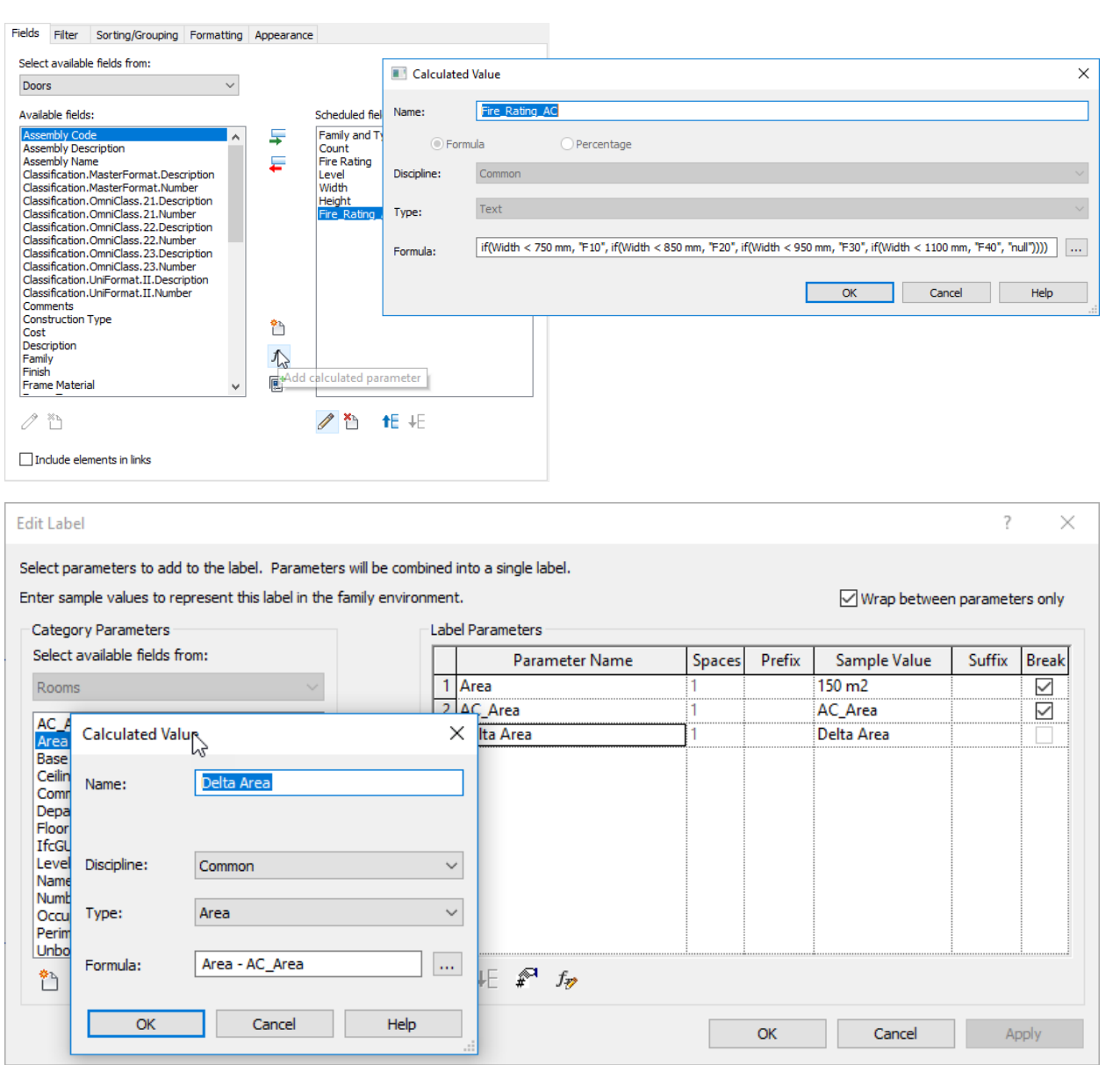

#### **Key Schedule Parameter**

 یک نوع خاصی از schedule می باشد که می تواند ساخته شود و مانند یک table Lookup عمل می کند. می توان چند parameters in-built را در یک schedule key ایجاد کرد. آنها برای tagها در دسترس می باشند.

parameter schedule keyهای ساخته شده توسط کاربر را نمی توان در Parameter Sharedها استفاده کرد که این محدودیت از قدرت مفید بودن آنها کم می کند. اگر این قابلیت در Revit به واقعیت برسد، آن موقع بخش parameter schedule keyها به عنوان یکی از بخش های بسیار مهم تبدیل خواهد شد.

تمام پارامتر های ذکر شده فوق دارای محدودیت هایی زیادی در خود می باشند اما با همین محدودیت ها و ناسازگاری هایی که دارند می توانند در پروژه ها کمک بسیاری برای کاربر داشته باشند.

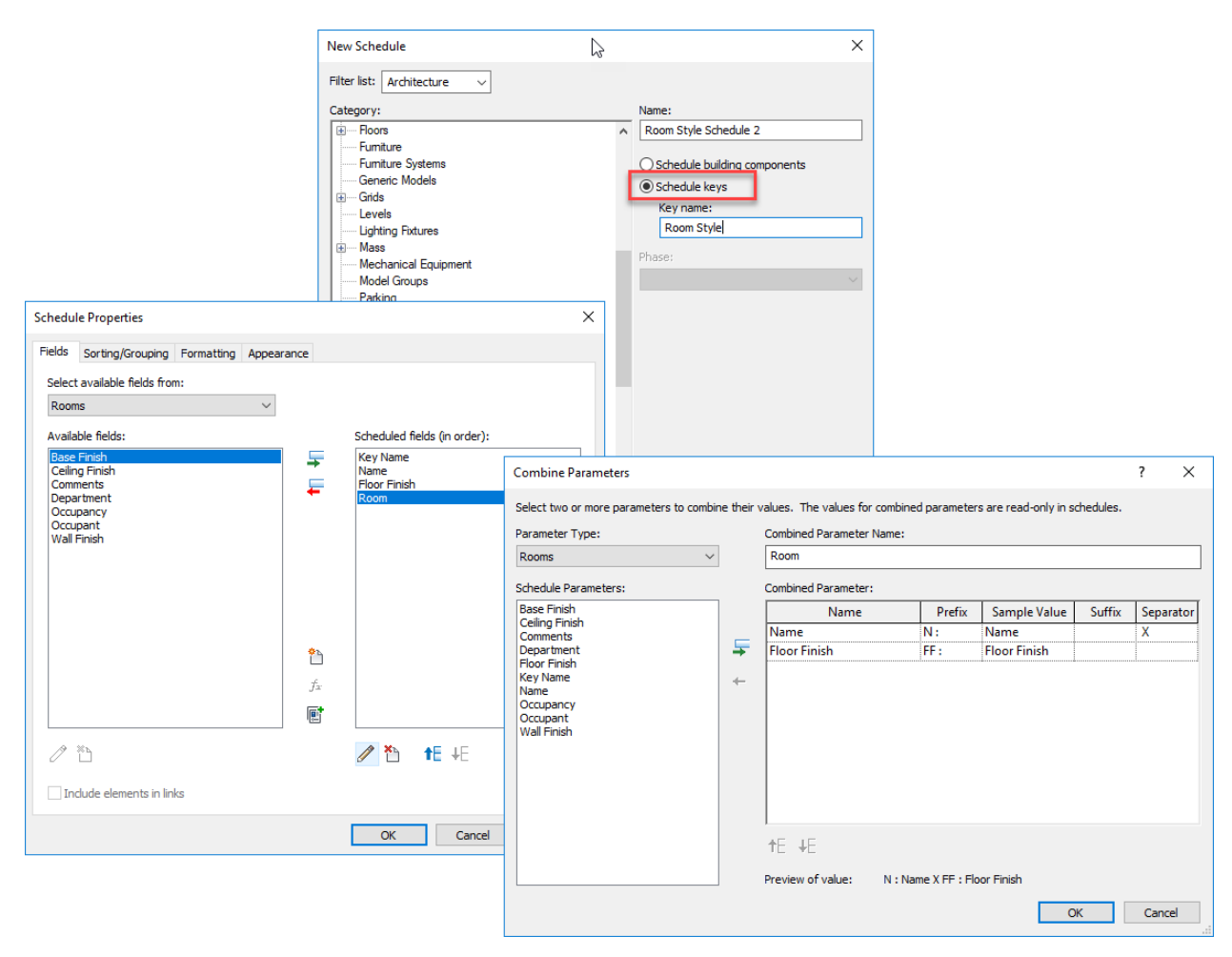

#### **Revit formula syntax**

 نرم افزار Revit انواع فرمول های عملیات محاسباتی زیر را پشتیبانی می کند. جمع )(addition، تفریق )subtraction)، ضرب)multiplication)، تقسیم)division)، توان)exponentiation)، لگاریتم (logarithms) و جذر ریشه ها (square roots). همچنین فرمول ها توابع مثلثانی مانند ، sine، cosine،tangent، arcsine، arccosine و arctangent را پشتیبانی می کند.اینها فرمول های پایه ای ریاضی هستند که پیچیده گی خاصی ندارند و می توانند برای کنترل و قدرتمند کردن آنها استفاده شوند.

- $\bullet$  Addition-+
- Subtraction--
- Multiplication-\*
- Division-/
- Exponentiation- $\wedge$ :  $x \wedge y$ , x raised to the power of y
- Logarithm-log
- Square root-sqrt: sqrt(16)
- $\bullet$  Sine-sin
- Cosine-cos
- Tangent-tan
- Arcsine-asin
- Arccosine-acos
- Arctangent-atan
- e raised to an x power-exp
- Absolute Value-abs
- Pi-pi  $(3.141493...)$

مانند روش طبیعی ریاضی در فرمول ها می توانید از اعداد صحیح (Integers) ، اعداد اعشاری (Decimal)، و مقادیری کسری (fractional values) استفاده کنید.

- Length = Height + Width + sqrt(Height\*Width)
- Length = Wall 1 (11000mm)+ Wall 2 (15000mm)
- Area = Length (500mm)  $*$  Width (300mm)
- Area =  $pi() *$  Radius ^ 2
- Volume = Length (500mm) \* Width (300mm) \* Height (800 mm)
- Width = 100m  $*$  cos(angle)
- $\bullet$  x = 2\*abs(a) + abs(b/2)
- ArrayNum = Length/Spacing

نرم افزار Revit عالوه بر Syntax های فوق، از عبارت های شرطی نیز پشتیبانی می کند. شما با عبارات شرطی که نرم افزار Revit پشتیبانی می کند، بسته به اقدامات مورد نیاز خود در فیلد Formula در محیط فمیلی، متره یا Global استفاده کنید. عبارات شرطی در شرایط خاص بسیار می تواند مفید باشد. از آنجایی که استفاده

از عبارات شرطی، فمیلی ها یا آن پارامتر پیچیده تر می شود، فقط در صورت لزوم از آن استفاده می شود. در حقیقت فرمول ها برای به حداکثر رساندن قدرت پارامتری در Revit می باشد، به شرط آنکه آن را خوب بیاموزید و از آن به شکل درست استفاده کنید، و اینکه با فرمول نویسی داخل رویت شما محدودیت های رویت را تا حد امکان کاهش می دهید و به امکانات بی حد و حصر آن دست پیدا خواهید کرد.

 استفاده از پارامتر ها و فرمول های غیر ضروری فقط باعث سنگین شدن محاسبات در رویت و در نتیجه کُند شدن نرم افزار می انجامد.

عبارات شرطی در Revit می توانند شامل مقدار عددی، نام پارامتر عددی و یا پارامترهای No/Yes باشد. امکان استفاده مقایسه ها در یک شرط با )=,<,>( وجود دارد. همچنین می توانید از عملکرهای بولی با یک عبارت شرطی استفاده کنید.(AND,OR,NOT) . در حال حاضر (=>) یا (=<) در رویت پیاده سازی نشده است، و  $a$ جرای استفاده از همچین مقایسه ای می توانید از عبارت شرطی NOT منطقی استفاده کنید. برای مثال ،  $b$ را در رویت می توانید فعلا به صورت (NOT(a>b استفاده کرد.

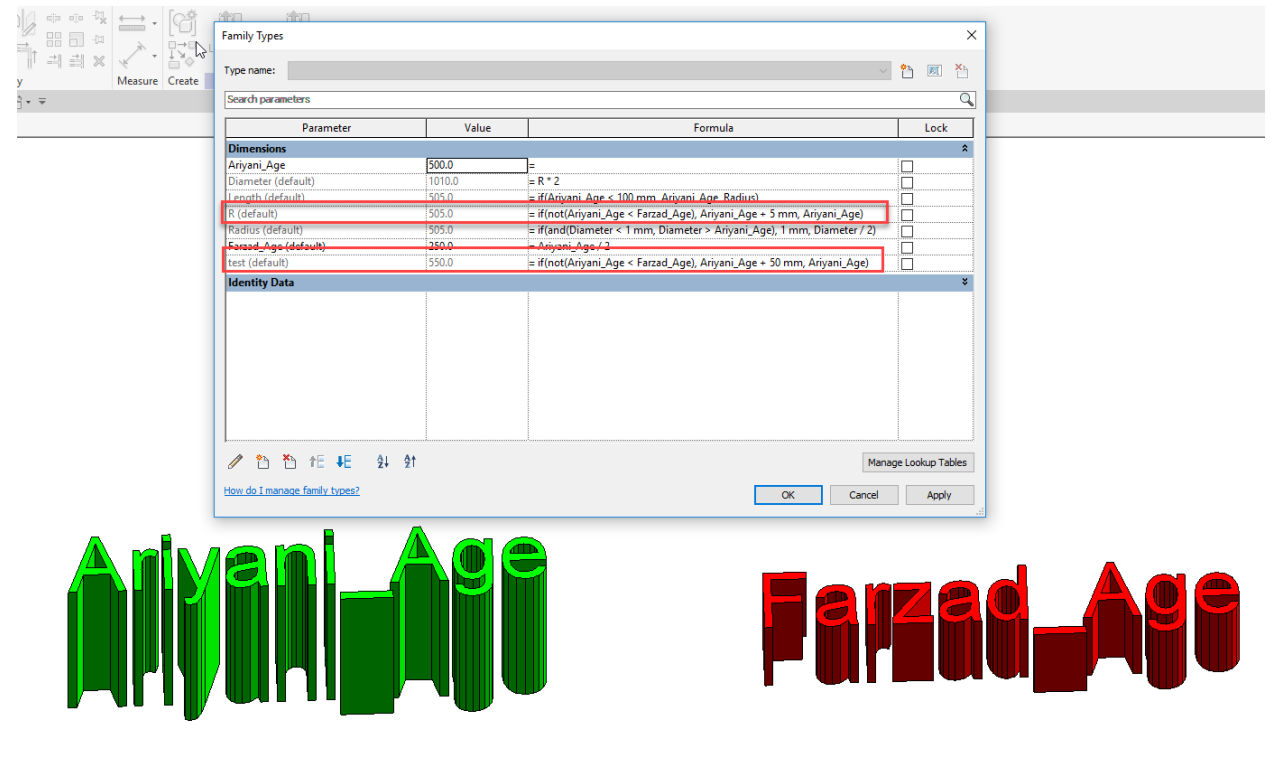

برای استفاده ازعملکرهای شرطی به تصویر زیر توجه کنید:

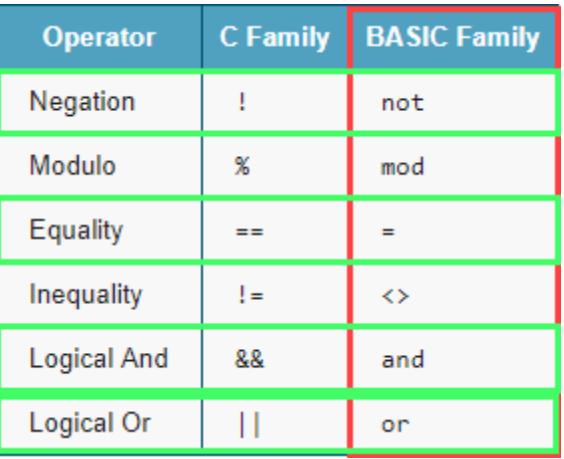

 همانطور که مشاهده می کنید در نرم افزار Revit از عملکرهای BASIC پشتیبانی می شود و همان عملکرها در زبانهای  $\bf C$  مانند  $C\#$  که برای  $\bf API$  نویسی شاید یکی از قوی ترین زبان ها به دلیل اینکه از بیس به صورت شی گرا طراحی و نوشته شده بهترین گزینه باشد از عالئم متفاوت.

 برای درک درست از فرمول های شرطی در رویت بهتر است درک درستی از سناریو آن داشته باشیم که در برنامه نویسی به آن عنوان فلوچارت میدهند. همه امور در برنامه نویسی دارای روال کامال منظم و دقیقی است.

 نرم افزار Flowgorithm نرم افزار بسیار ساده برای کاربرانی که قصد دارند برنامه نویسی را آموزش ببینند و یا درک درستی از عملکرهای شرطی داشته باشند، مناسب است. مثال زیر:

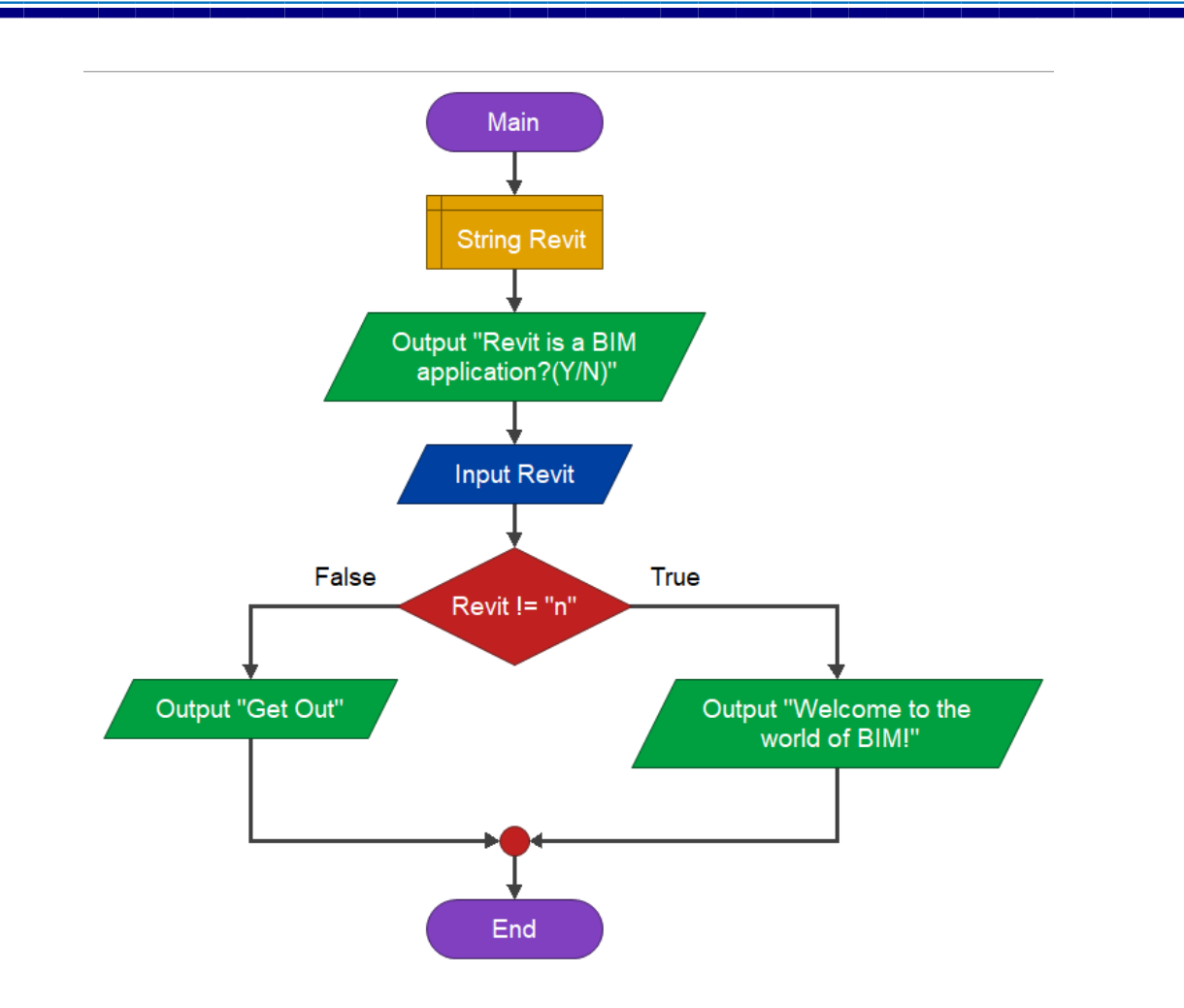

و اما به بحث اصلی یعنی عبارات شرطی در Revit بپردازیم.

 عبارات شرطی در نرم افزار Revit به صورت تک خطی می باشد، اما در برنامه نویسی می تواند به صورت چندین خط پشت سر هم تکرار شوند. به مثال زیر توجه کنید:

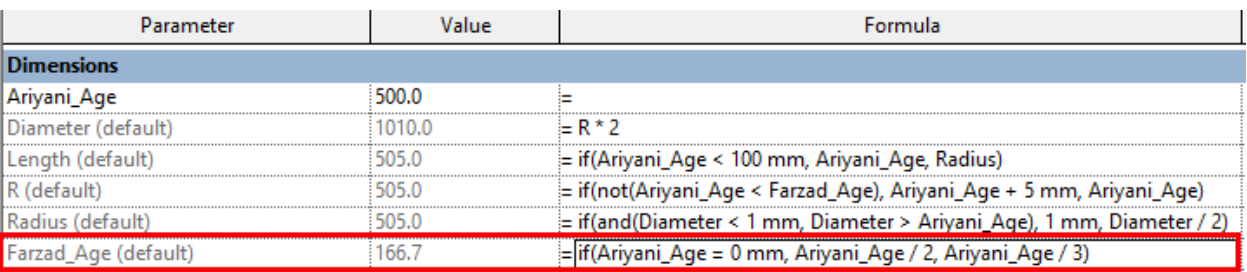

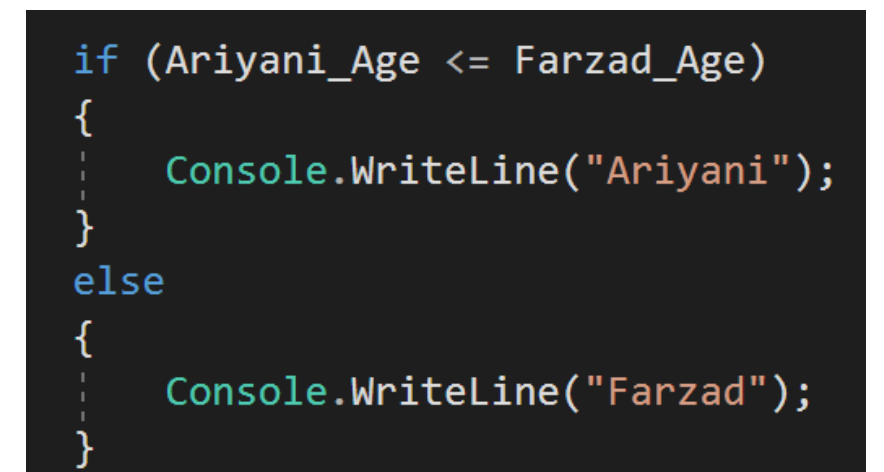

#### **عبارت شرطی "IF"**

این ساده ترین حالت عبارت شرطی در Revit می باشد.

IF(<condition>, <result-true>, <result-false>)

نکته : باید پارامتر های مورد استفاده در عبارت های شرطی از قبل ایجاد شده باشد. نکته : تعداد پرانتز های باز و بسته، همیشه باید برابر باشند. نکته : بین شرط ها ، مقایسه ها و نتایج باید عالمت " , " قرار داده شود.

 در حالت فوق ابتدا، عبارت IF را قرار می دهیم، سپس پرانتز را باز می کنیم و شرط مورد نظر را وارد می کنیم، برای مثال Width < Length( این شرط است(، حال اگر شرط برقرار بود، یعنی درست بود از قسمت <true-result <استفاده می کند و اگر شرط برقرار نبود از قسمت <false-result <استفاده می کند.

در تصویر زیر سعی کردیم عبارت شرطی IF ساده را به صورت عملی نمایش دهیم.

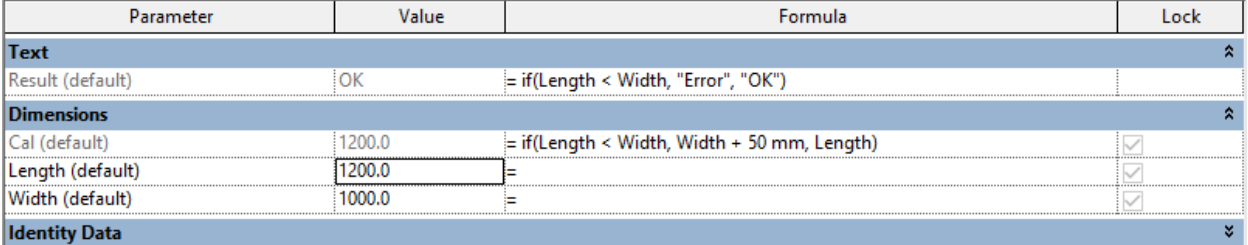

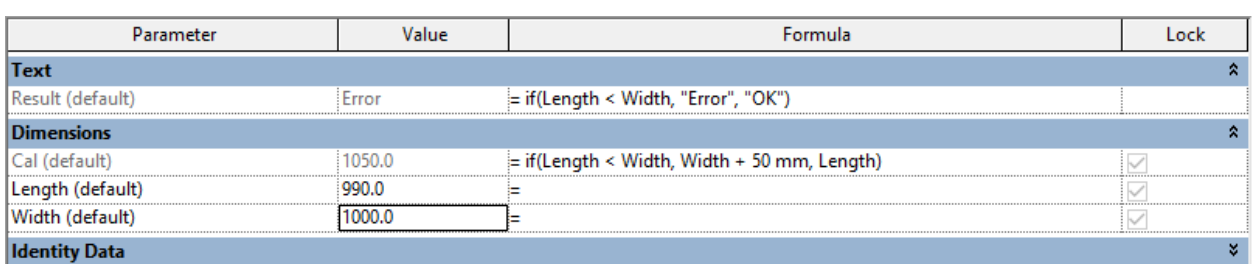

**عملگر "AND"**

 $IF(AND(*combination1*), *combination2*), *result-true*, *result-false*)$ 

 این عبارت شرطی دو شرط را ابتدا مقایسه می کند و سپس نتیحه را چاپ می کند. دو شرط باید درست باشد. به این صورت که با عبارت شرطی IF شروع می شود و پرانتز را باز می کنید و عبارت شرطی AND را تایپ می کنید، مجدد پرانتز را باز و شرط اول را وارد کنید، برای مثال : Width = Length ، سپس شرط دوم را وارد کنید، برای مثال Width < Length ، پرانتز را ببندید. اکنون نتیجه درست را در قسمت >-result true >وارد کنید و نتیجه غلط را در قسمت <false-result <وارد کنید. با این عبارت شرطی، نرم افزار ابتدا دو شرط اصلی را بررسی و مقایسه می کند، اگر این دو شرط برقرار بود، نتیجه true را چاپ و اگر برقرار نبود نتیجه false را چاپ میکند.

در تصاویر زیر حالت های True و False عبارت شرطی را می توانید مشاهده کنید:

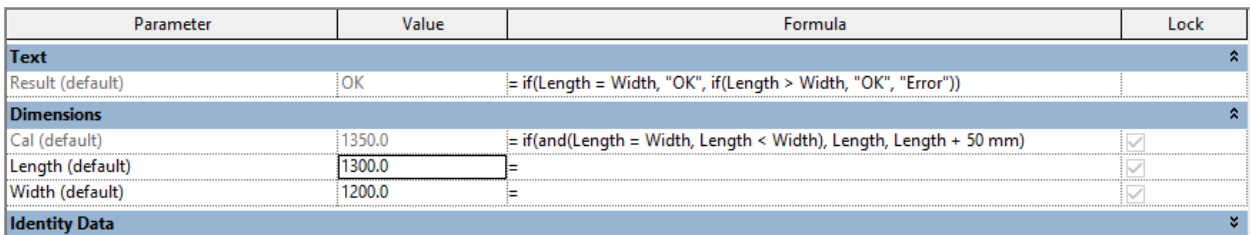

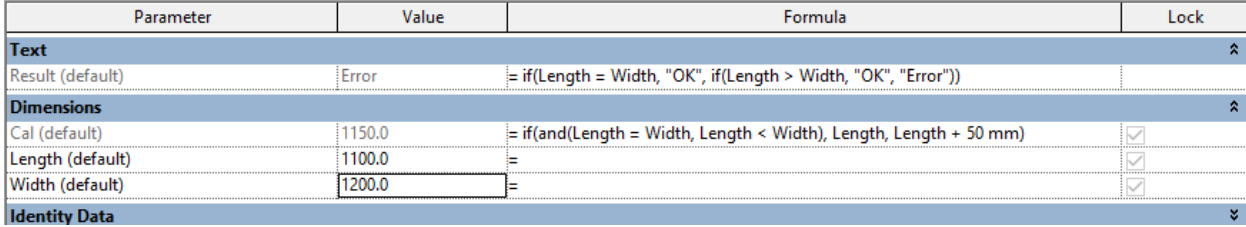

### **عملگر " OR"**

 عملگر "OR "مانند عملگر "AND "می باشد، با این تفاوت که در عملگر "AND "هر دو شرط می بایست صدق کند تا نتیجه True چاپ شود اما در عملگر "OR "، یکی از دو شرط برقرار باشد، نتیجه True چاپ می شود. ساختار فرمول "OR "مانند همان فرمول "AND "می باشد ، فقط کافی است به جای "AND"، عبارت ا جایگزین کنید." $\rm{OR}$ 

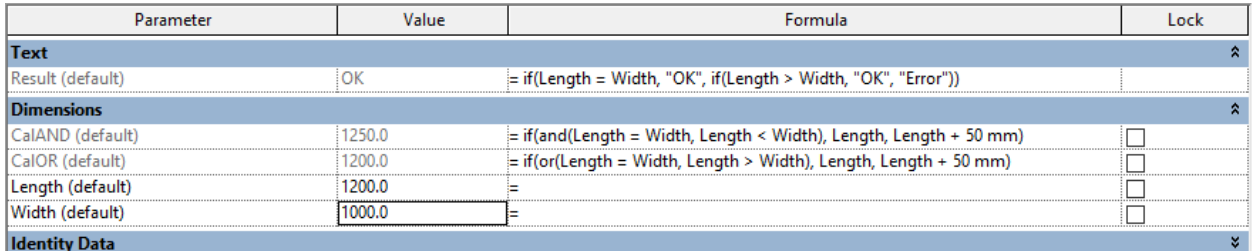

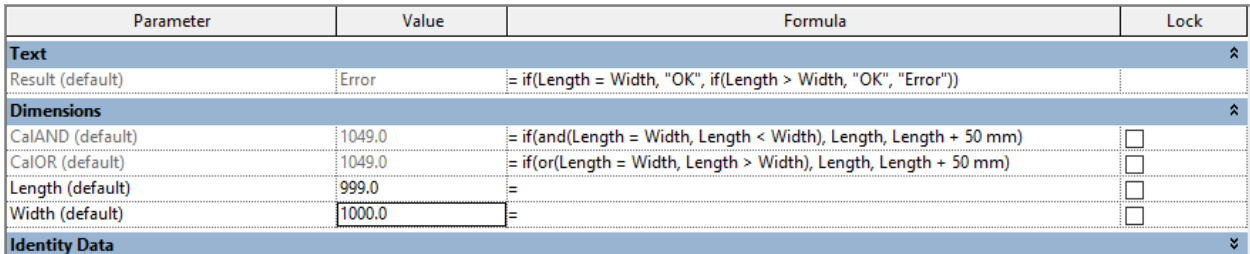

**عبارت شرطی IF تو در تو**

IF (<condition>, <result-if-true>, IF (<condition>, <result-if-true>, IF (<condition>, <result-if-true>, <result-if-false>)))

 این عبارت شرطی می تواند در ابتدای کار کمی گیج کننده باشد، اما بعد از درک و فهمیدن ساختار آن، شاید یکی از پرکاربرد ترین عبارت های شرطی در Revit برای شما تبدیل شود. از این نوع فرمول در زمانی که شرط های درست زیادی پیش رو دارید می توانید استفاده کنید. ساختار این عبارت شرطی به این صورت می باشد که

ابتدا شرط اول را بررسی می کند، اگر درست باشد نتیجه درست را چاپ می کند و اگر نادرست باشد به شرط بعدی می رود و آن را بررسی می کند و همینطور تا آخر، سپس اگر هیچ یک از شرط ها درست نباشد نتیجه غلط که در انتهای این عبارت نوشته می شود را چاپ می کند. در حقیقت محدودیتی برای استفاده از پارامتر ها برای IF تو در تو ندارید.

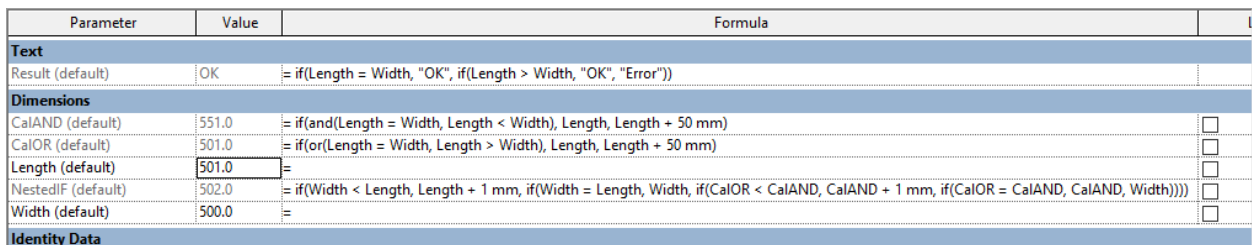

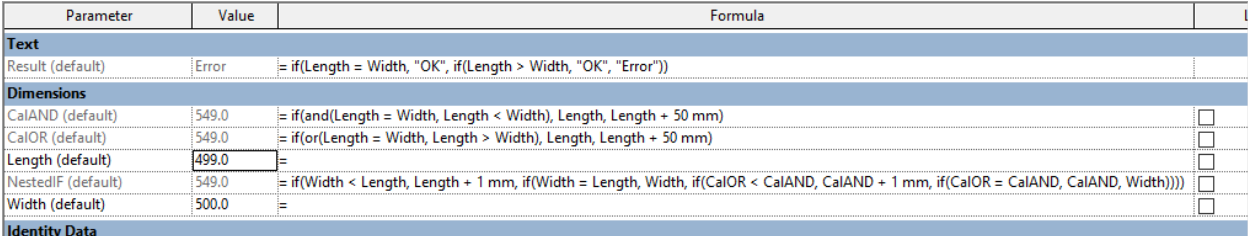

### **YES / NO شرط**

 برای انتخاب یکی از دو گزینه تعیین شده و یا محاسبه پارامتر عددی که با توجه به مقایسه، برقرار نباشد، از شرط NO / YES استفاده می کنیم. برای مثال:

Length  $> 100$ 

در مثال فوق، اگر طول بزرگتر از مقدار 100 باشد، نتیجه درست است، بنابراین Check Box مارکدار می شود.

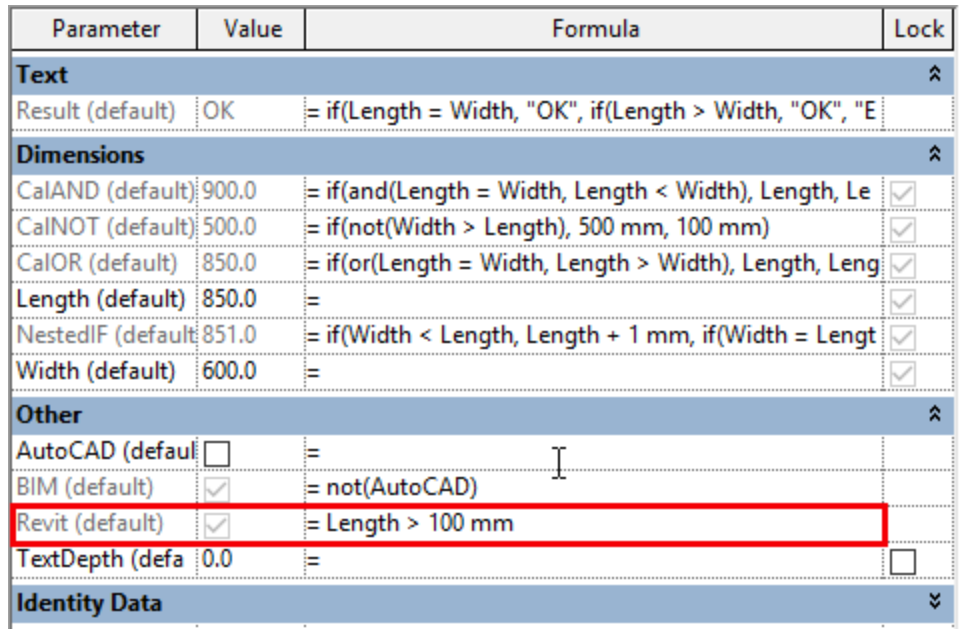

**عملگر "NOT "در شرط NO / YES**

 عالوه بر این، می توانید از عملگر "NOT "برای انتخاب بین دو گزینه استفاده کنید. برای مثال: دو پارمتر شرطی NO / YES دارید و همیشه یکی از آنها می خواهید فعال باشد. بنابراین از فرمول زیر استفاده کنید:

## **NO(AutoCAD)**

 در تصویر زیر دو پارامتر شرطی NO / YES با نام های Revit و AutoCAD را مشاهده کنید هنگامی که مارک پارامتر AutoCAD فعال شود، پارامتر Revit به صورت خودکار غیر فعال می شود و برعکس. با این روش شما بین دو گزینه مورد نظر می توانید یکی را انتخاب کنید.

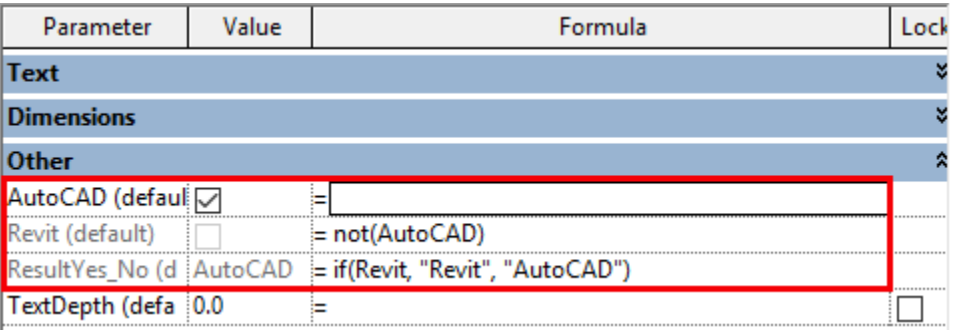

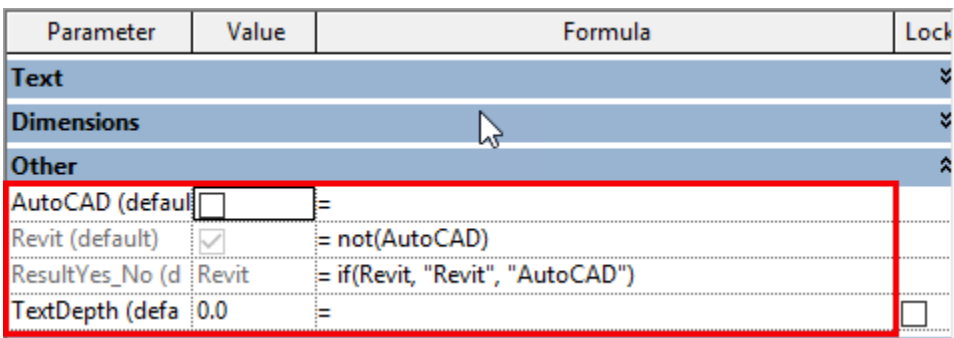

## **شرط "IF "در NO / YES برای نوشتن TEXT**

با این روش می توانید یک متن مورد نظر را در صورت درست بودن نتیجه در تگ ها یا پارامتر TEXT یادداشت کنید، اگر نتیجه نادرست باشد، متن متفاوتی را تعیین کنید. برای مثال: به مثال فوق توجه کنید، یک پارامتری با نام No/Yes Result از نوع Text ایجاد و در آن از فرمول زیر استفاده کردیم.

### IF (Revit, "Revit","AutoCAD")

این عبارت شرطی یعنی اگر گزینه Revit مارک داشت، یعنی نتیجه درست و برقرار است بنابراین در همین پارامتر کلمه "Revit "را چاپ کن، و اگر نتیجه برقرار نبود و نادرست بود کلمه "AutoCAD "را بنویس.

نکته مهم : در برنامه نویسی رشته متن از نوع String می باشد و باید داخل )" "( قرار گیرند، در غیر این صورت فرمول نادرست می باشد.

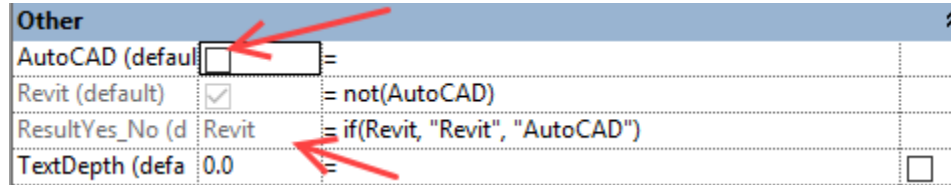

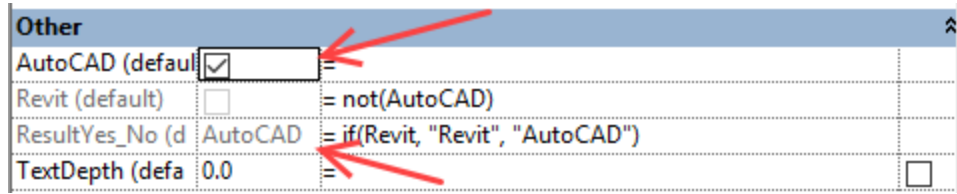

## **استفاده از شرط NO / YES برای یک پارامتر عددی**

 گاهی ممکن است نیاز داشته باشید تا در صورت برقرار بودن یک شرط NO / YES ، یک محاسبه ای در پارامتر عددی رُخ دهد. برای مثال: همان مثال قبلی را در نظر بگیرید، برای پارامتر TextDepth می خواهیم در صورتی که گزینه AutoCAD فعال بود، یک شرط هایی را در نظر بگیرید و اگر غیر فعال بود شرط نادرست است و باید نتیجه نادرست را چاپ کند.

IF (AutoCAD, (IF (Width < 200 mm, 10 mm, IF (Width < 400 mm, 20 mm, IF (Width < 500 mm, 30 mm, IF (Width < 600 mm, 40 mm, IF (Width > 800 mm, 50 mm, 65 mm)))))), 75 mm)

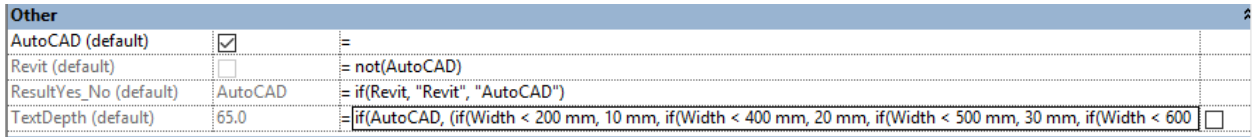

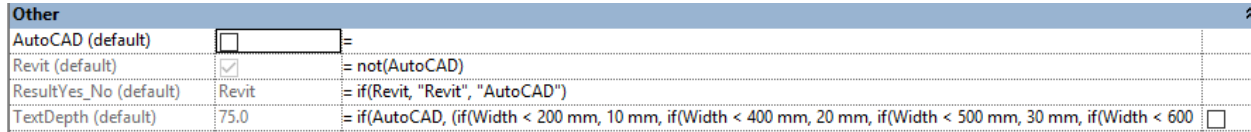

### **برگشت متن توسط table LookUp در Revit**

 همه کاربران Revit، خصوصا دوستان و همکاران در رشته MEP با OOTB( table lookup )کار کرده اند و با ساختار آن آشنا هستند در حقیقت در یک فایل خارجی ابعاد و اندازه های مورد نیاز را بر اساس کاتالوگ محصول وارد می شود و سپس در محیط فمیلی، پارامتر های مورد نظر را به آن ارجاع می دهیم. این روش برای

کوتاه کردن فرمول ها در محیط های فامیلی بسیار مهم و کمک می کند و اگر همه انها را مستقیم در محیط فامیلی انجام دهیم به شدت پیچیده، زمانبر و تعداد پارامتر ها زیاد می شود.

حال این را در نظر بگیرید که در یک پارامتر Revit، یک رشته متنی را بر اساس تعداد گزینه های محصول انتخاب کنید. مثال یک محصول ممکن است دارای ابعاد، رنگ ، کُد و ... باشد. اگر همه پارامتر ها داخل یک فمیلی دسته بندی شوند و یک کاتالوگ خاص ایجاد کنیم می توانیم از یک رشته متنی برای فمیلی استفاده کنیم. اما گاهی ممکن است بر اساس نوع رشته متنی، ابعاد آن نیز تغییر کند. اینجا است که استفاده از OOTB به کاربران کمک می کند تا فمیلی هایی با کاتالوگ حرفه ای از رشته متن ها استفاده کنید.

در ادامه یک نمونه از فرمول های طوالنی را می توانید مشاهده کنید که کاربران برای دریافت یک رشته متن بر اساس شرط ایجاد می کنند. توجه داشته باشید که این پارامتر می تواند کوتاه باشد و این بستگی به نوع تقاضای کاربر دارد.

if(TypeName = 1, "Revit", if(TypeName = 2, "AutoCAD", if(TypeName = 3, "3D Max", if(TypeName  $= 4$ , "Advance Steel", if(TypeName  $= 5$ , "BIM", if(TypeName  $=6$ , "drafting", if(TypeName  $= 7$ , "Inventor", if(TypeName  $= 8$ , "MEP", if(TypeName = 9, "Ariyani", if(TypeName = 10, "IRAN", if(TypeName = 11, "Tehran", if(TypeName  $= 12$ , "Roudsar", if(TypeName  $= 13$ , "Civil808", if(TypeName = 14, "Rahbord", if(TypeName = 15, "Matlabi", if(TypeName = 16, "Farahani", if(TypeName = 17, "OK", if(TypeName = 18, "Good", if(TypeName = 19, "Welcome", if(TypeName  $= 20$ , "Godbay", if(TypeName  $= 21$ , "Hello",  $\text{''null''}(\text{''})\text{))}(\text{)}(\text{)}(\text{)}(\text{)}(\text{)}(\text{)}(\text{)}(\text{)}$ 

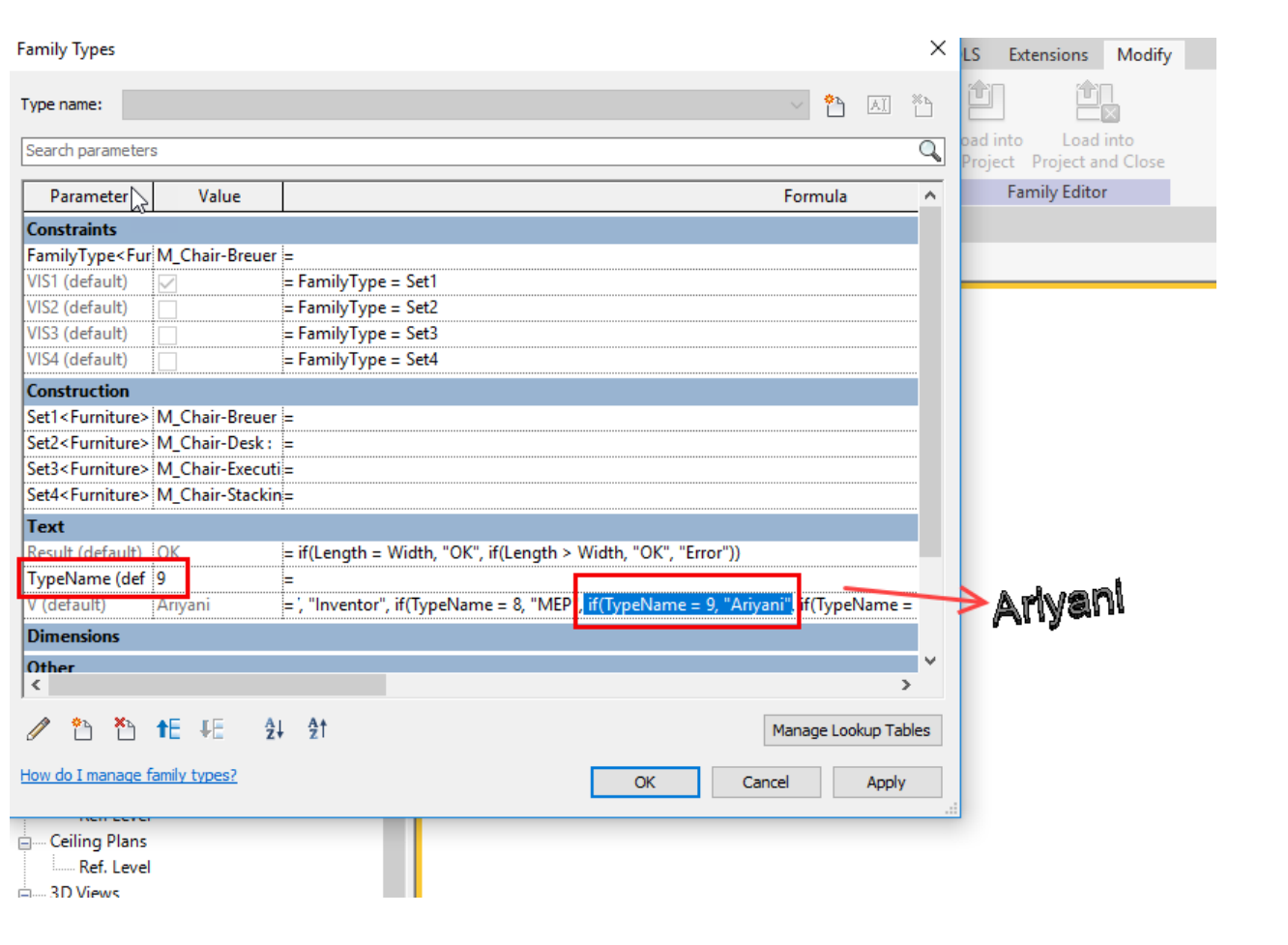

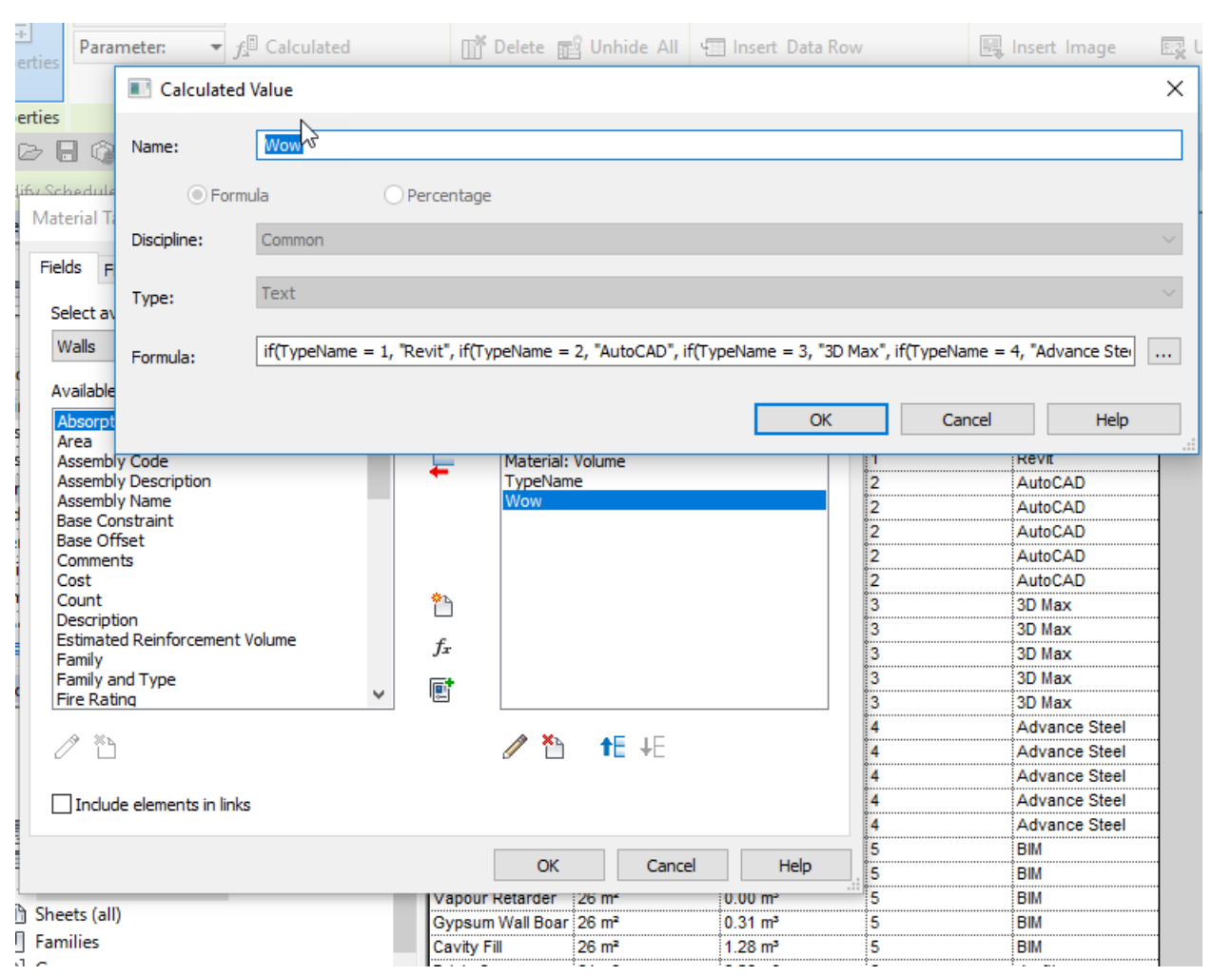

حال این عمل را با  $\bf{O}TB$  در محیط فمیلی انجام می دهیم. پس ابتدا باید یک فایل اکسل باز کنید و اطلاعات را در آن وارد کنید. مانند تصویر زیر:

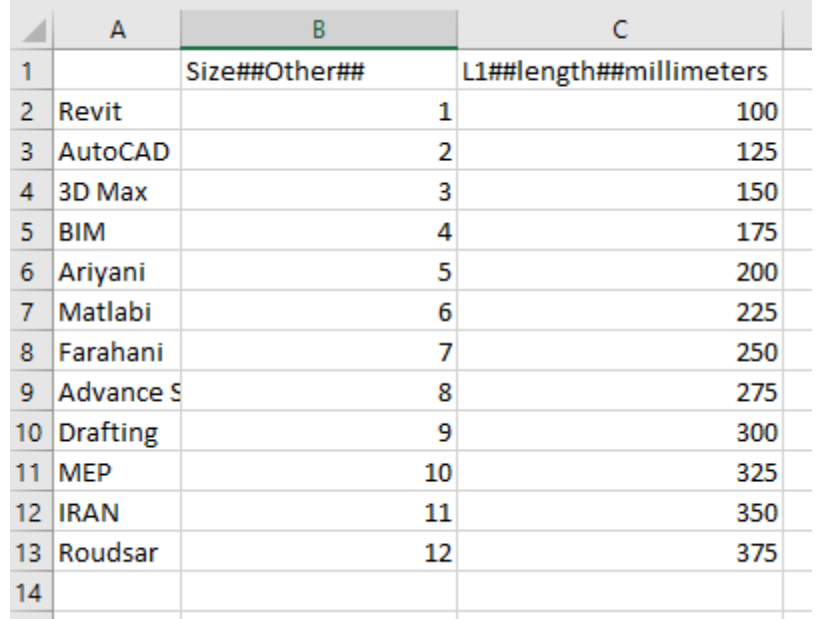

می توانید در اکسل پارامتر های طولی بیشتری بر اساس نیاز ایجاد کنید.

فایل را با فرمت CSV ذخیره کنید.

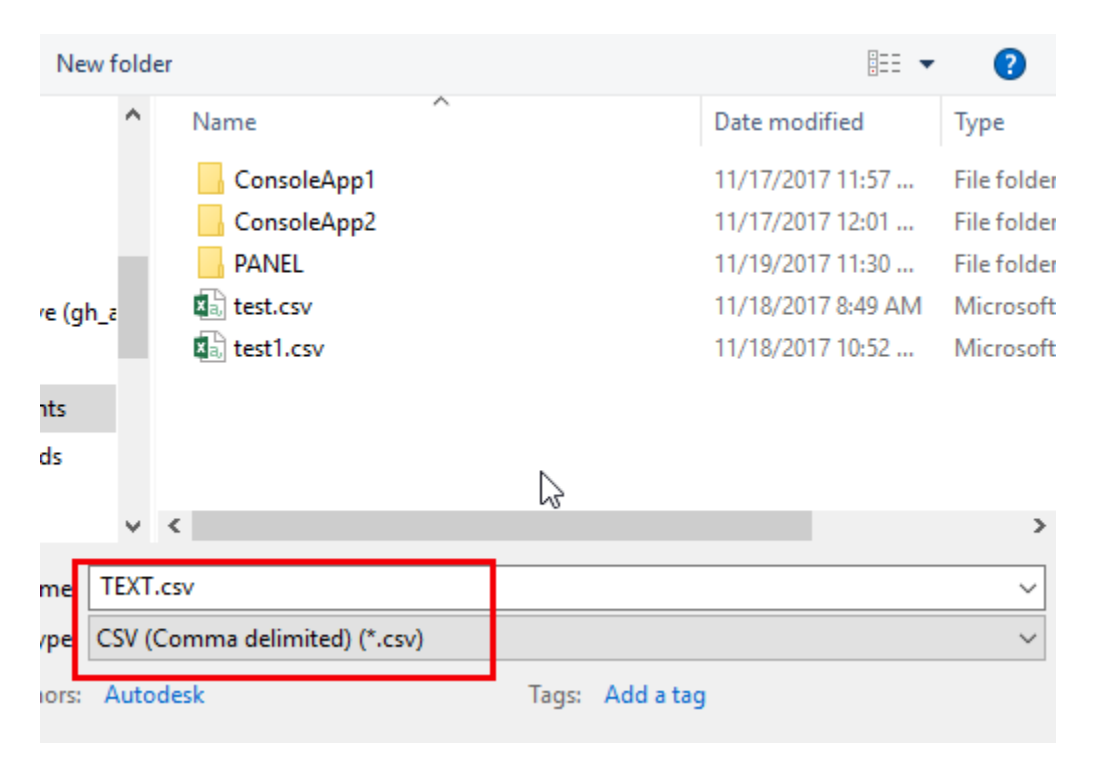

در پنجره type Edit فمیلی بر روی گزینه Table Lookup Manage کلیک کنید و فایل ذخیره شده را اضافه کنید.

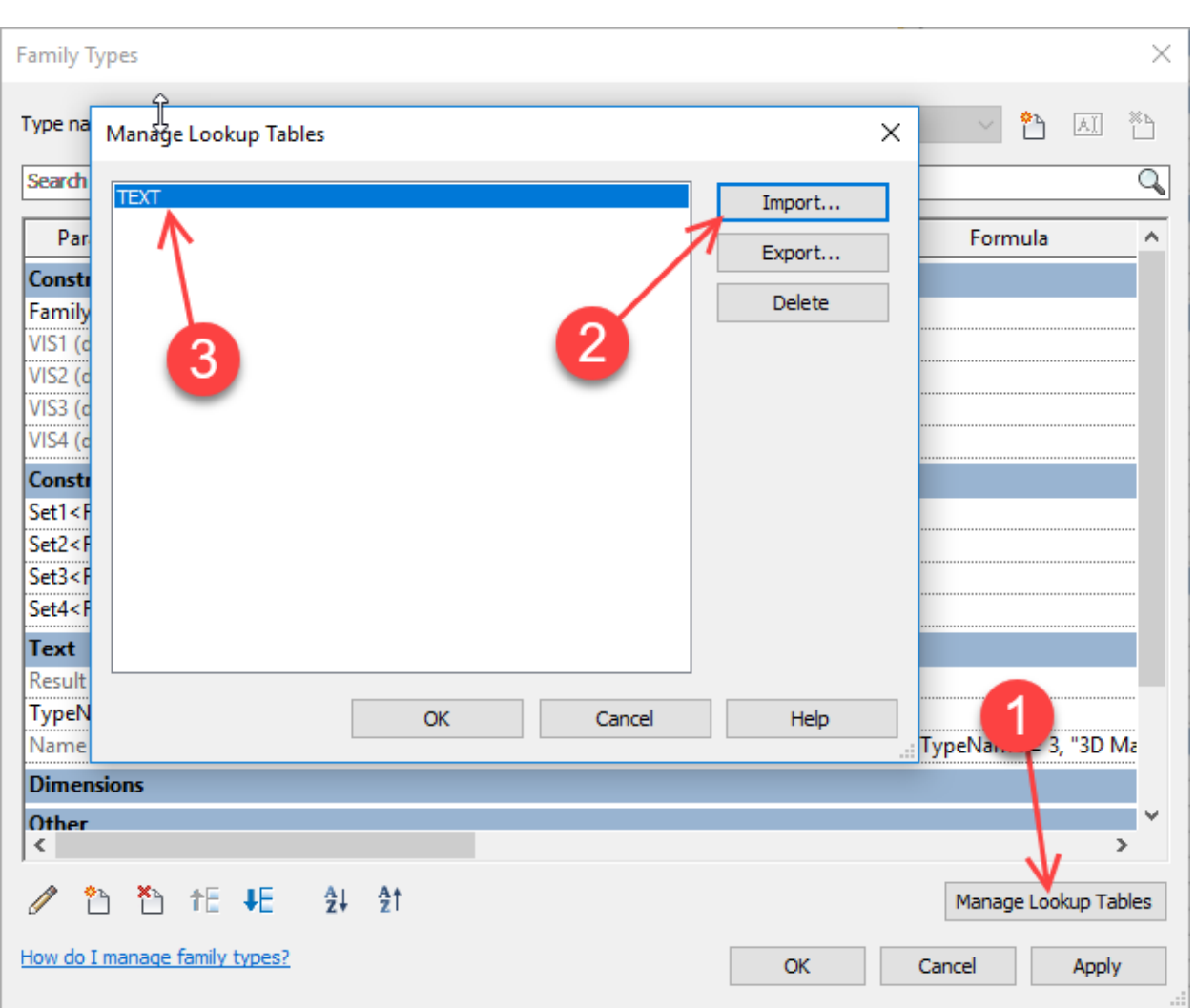

اکنون یک پارامتر از نوع Text با یک اسم بسازید.

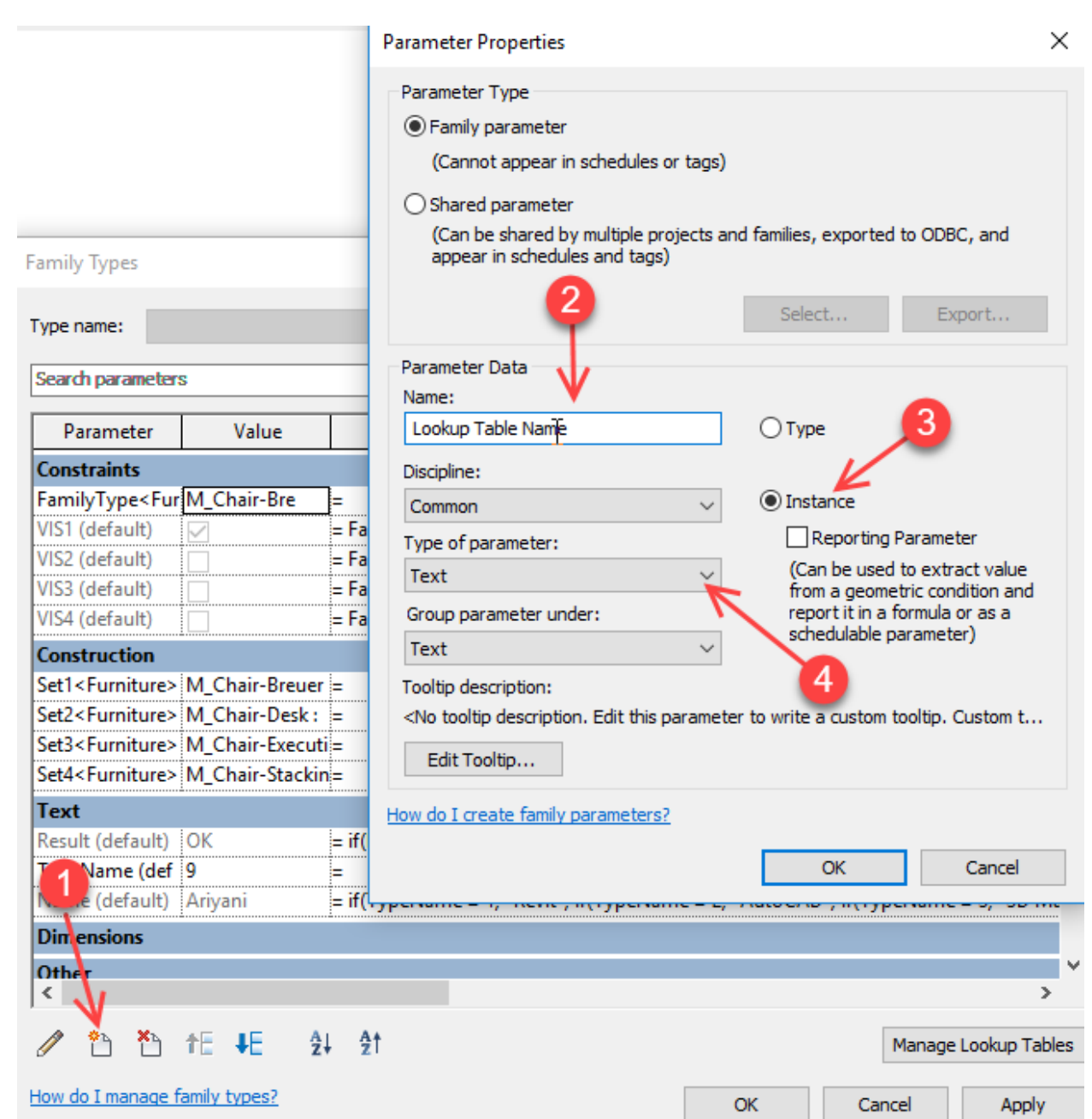

اسمی که برای فایل CSV اکسل ساخته شده تعیین کرده بودید و در Table Lookup Manage اضافه کردید، جلوی این پارامتر وارد کنید.

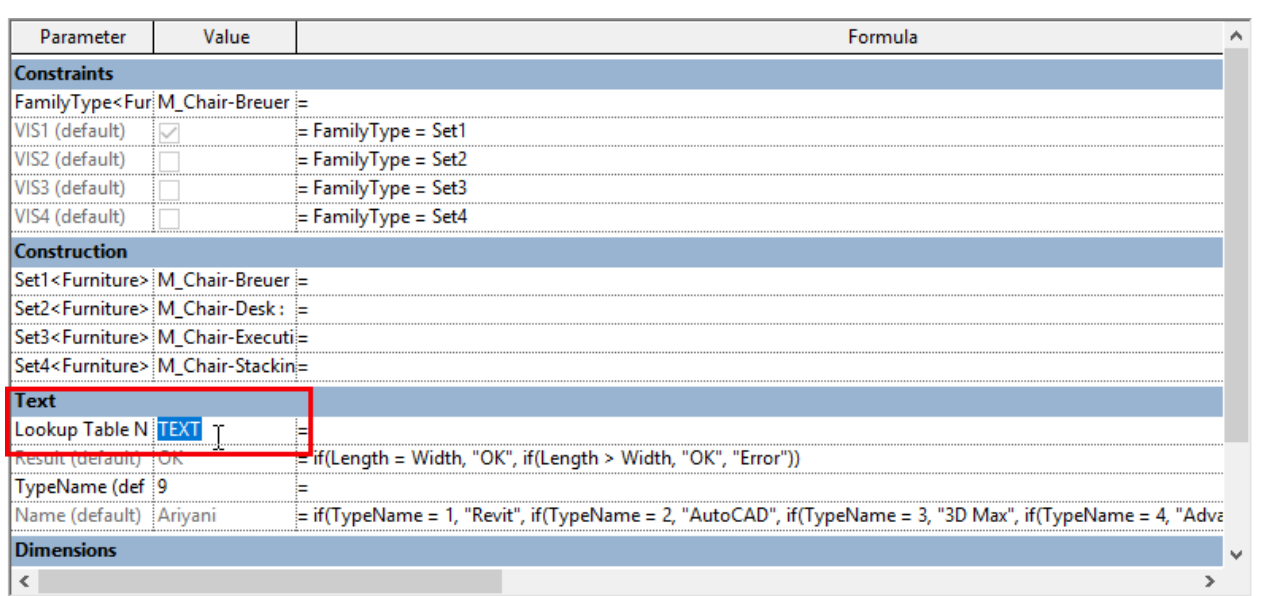

اکنون یک پارامتر جدید با نام جدید با فرمت Text (اگر می خواهید برگشت به صورت رشته کلمه باشد) ایجاد کنید

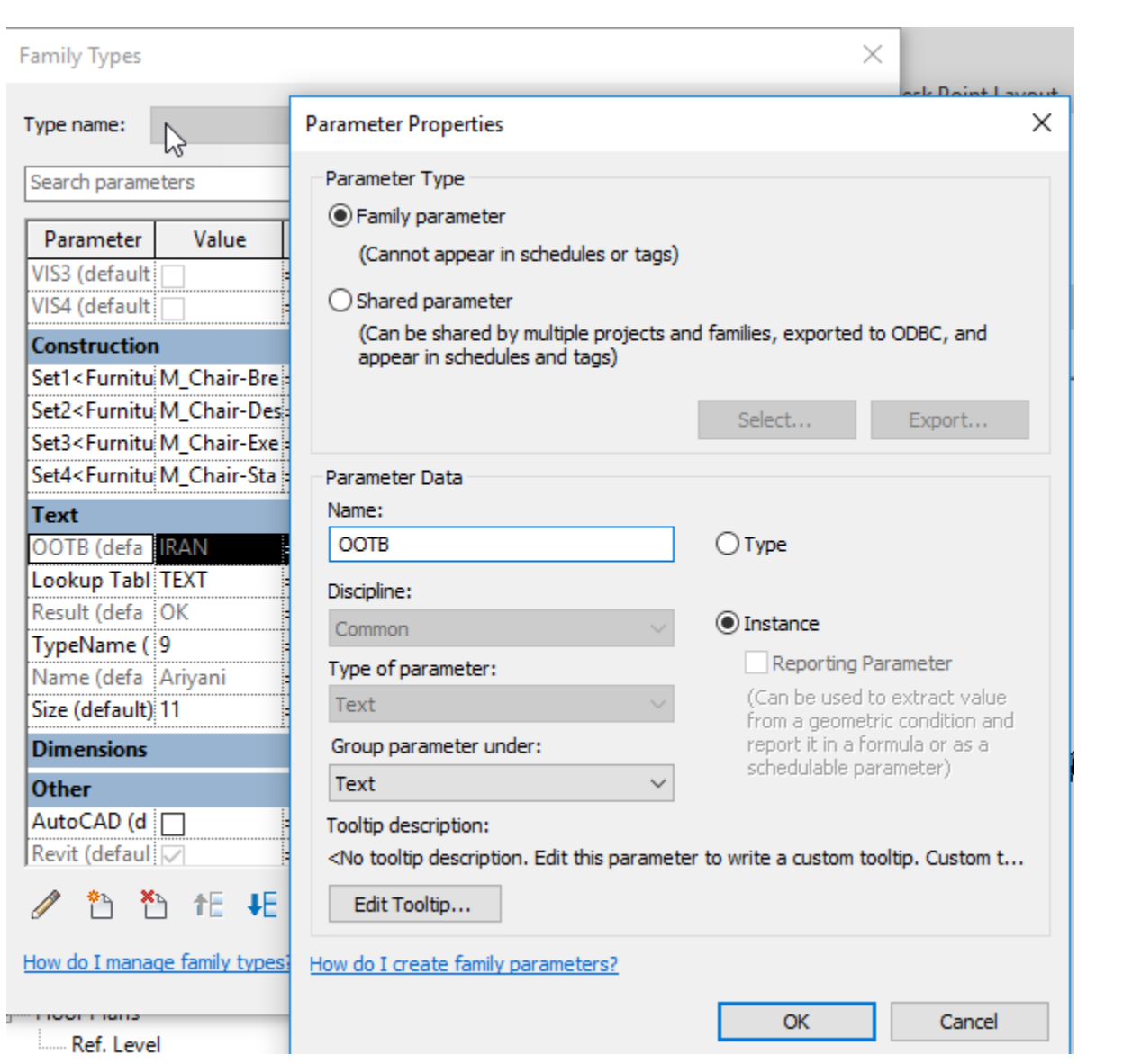

فرمول زیر را در فیلد Formula همین پارامتر وارد کنید.

size\_lookup(Lookup Table Name, "", "Null", Size)

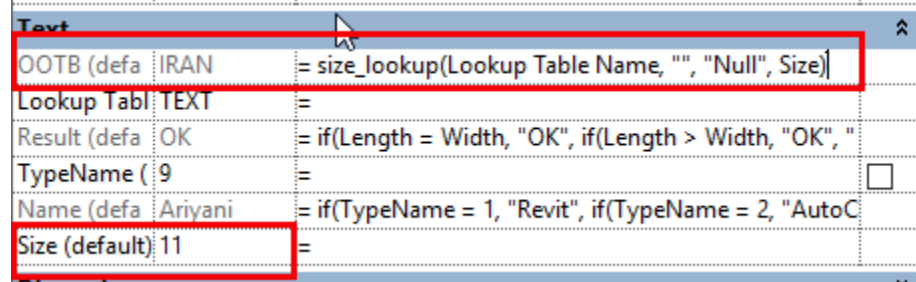

برای تغییر مقدار عدد یک پارامتر با OOTB از فرمول زیر استفاده می کنیم.

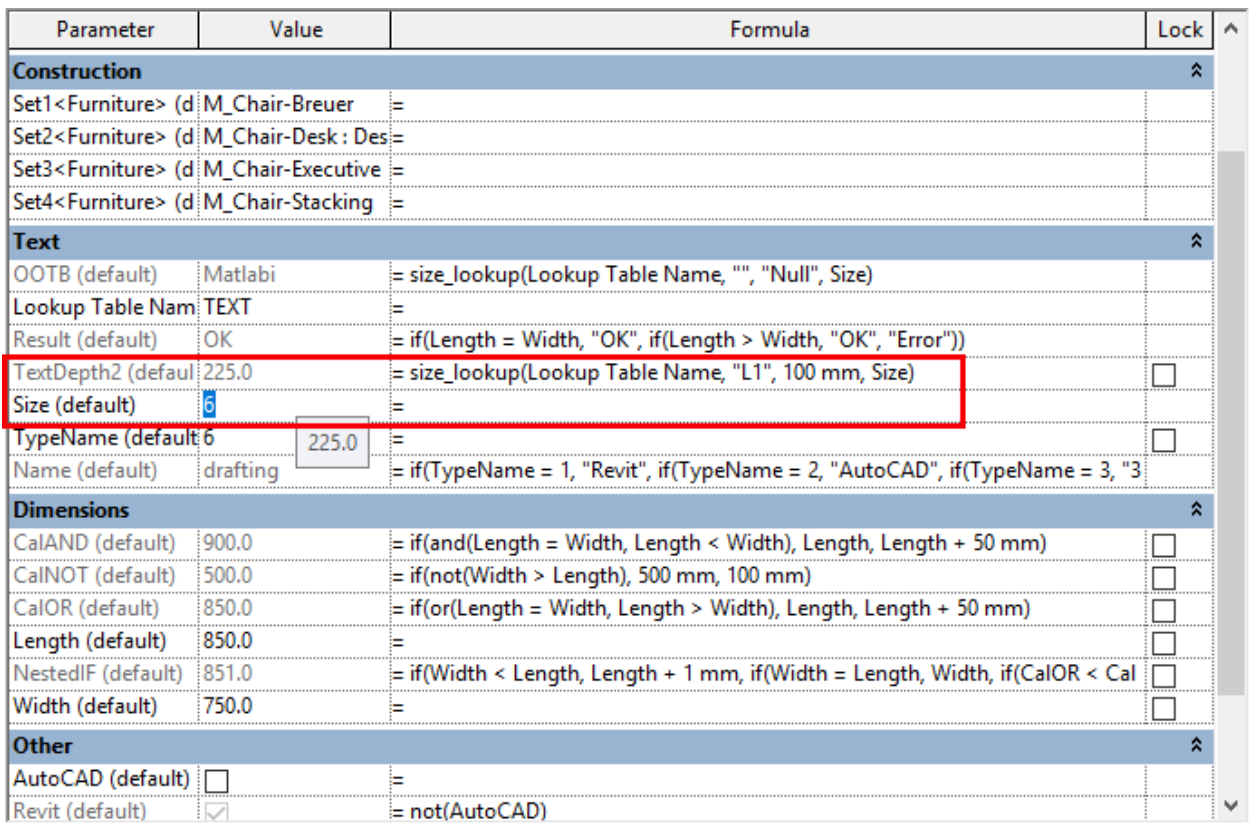

**با تشکر**

**گروه مدلسازی BIM آریانی**

**موسسه آموزش مجازی Civil808** 

**مجتمع آموزشی راهبرد**

**آتلیه معماری دکتر صدیق**